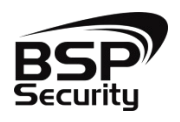

**Безопасность Спокойствие Порядок**

**2015**

# **Руководство по эксплуатации IP – видеокамеры BSP-DI20-FL-03**

ВЕРСИЯ 1 **BSP SECURITY** 

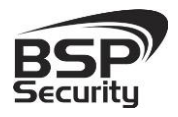

## Оглавление

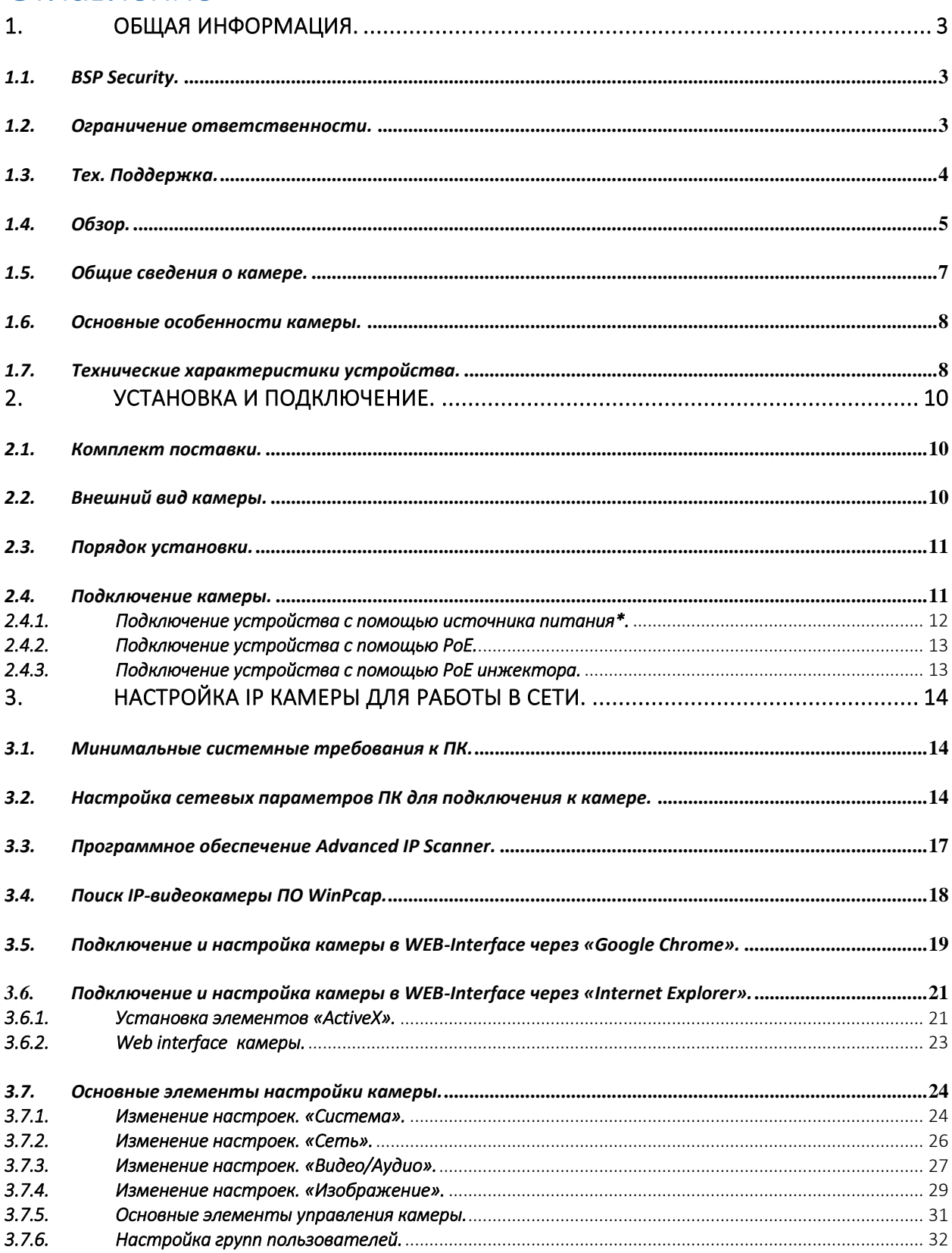

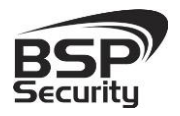

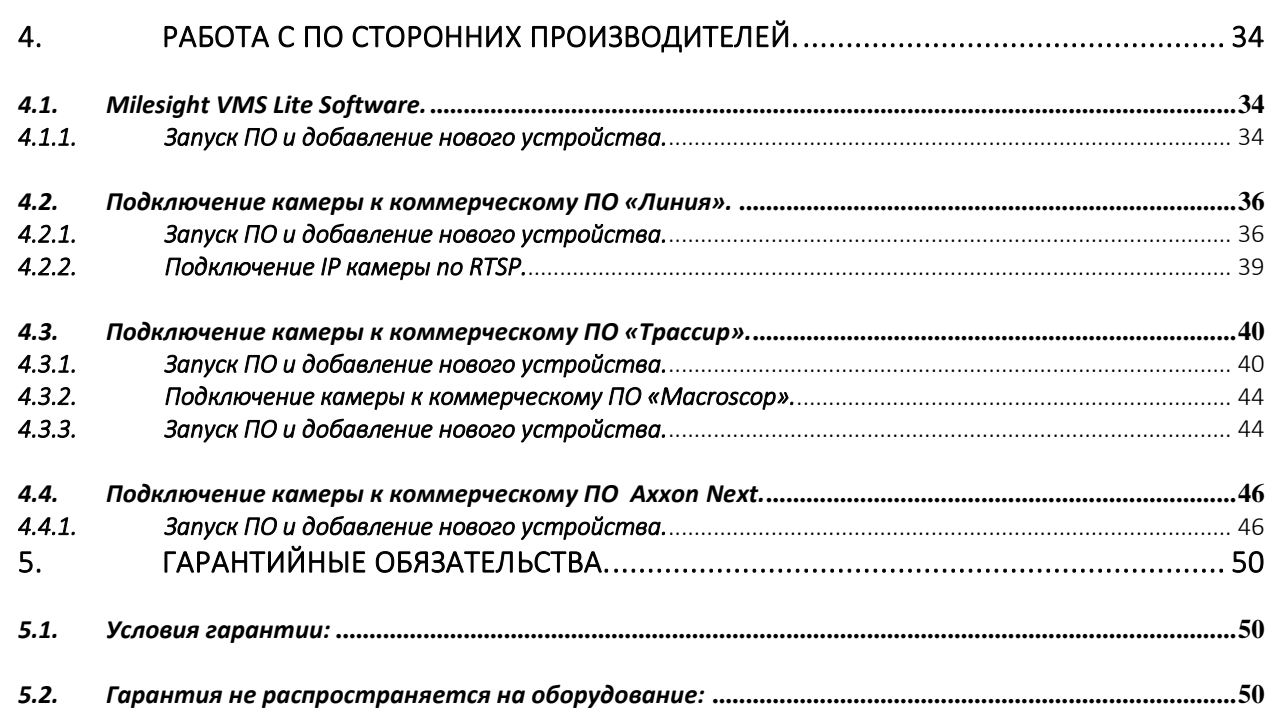

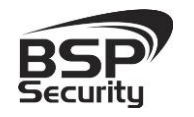

#### <span id="page-3-0"></span>1. ОБЩАЯ ИНФОРМАЦИЯ.

#### <span id="page-3-1"></span>*1.1. BSP Security.*

Компания BSP Security предлагает широкий спектр эффективных и надежных сетевых камер, которые в полной мере отвечают требованиям рынка систем безопасности и видеонаблюдения как для небольших (коттедж, квартира), так и для крупных объектов. Благодаря встроенной операционной системе и поддержки стандарта ONVIF, сетевые видеокамеры BSP Security легко управляются и интегрируются с широким спектром оборудования. Высокопроизводительные процессоры, таких ведущих компаний как Texas Instruments (США) и HiSilicon Technologies (Китай), встроенные скоростные DSP модули обработки видеосигнала обеспечивают IP камерам BSP Security высокую стабильность работы и превосходное качество изображения. Видеокамеры поддерживают встроенный алгоритм видеосигнала H.264, для достижения высокого уровня качества видео изображения, при ограниченных ресурсах сети. Видеокамеры BSP Security интегрированы в различные системы безопасности, и могут работать с широким спектром устройств. Каждая видеокамера BSP Security подвергается неоднократным проверкам на этапах производства и отгрузки. Поэтому BSP Security с готовностью предоставляет 5 лет гарантийного обслуживания или замены камер наблюдения в случае нестабильной их работы.

Детально об условиях гарантийного обслуживания информация предоставлена в гл.5 данной инструкции.

#### <span id="page-3-2"></span>*1.2. Ограничение ответственности.*

BSP Security приложило все усилия, чтобы сделать это Руководство по Эксплуатации наиболее точным и полным. BSP Security не несет ответственности за возможные пропуски некоторой информации и полноту изложения порядка подключения и использования оборудования.

Информация в любой части Руководства по эксплуатации изменяется и дополняется BSP Security, каждая новая редакция Руководства постоянно представлена на сайте *www.bspsecurity.ru*.

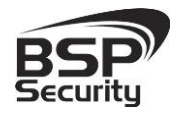

#### **Системы безопасности и видеонаблюдения [www.BSPsecurity.ru](http://www.bspsecurity.ru/) Тел. 8-800-200-7363**

BSP Security оставляет за собой право производить изменения в настоящем Руководства по эксплуатации и/или в изделиях, описанных в Руководстве, в любое время без уведомления. Если Вы обнаружите информацию в этом руководстве, которая является некорректной, вводит в заблуждение, или является неполной, мы с удовольствием ознакомимся с Вашими комментариями и предложениями. Для этого, пожалуйста, свяжитесь с технической поддержкой Компании по электронной почте [support@bspsecurity.ru](../../v.lysak/Downloads/Руководство/support@bspsecurity.ru).

#### <span id="page-4-0"></span>*1.3. Тех. Поддержка.*

Для получения информационного сервиса или дополнительной технической поддержки, пожалуйста, посетите сайт  $\textcircled{1}$  [www.bspsecurity.ru](http://www.bspsecurity.ru/) или обратитесь по электронной почте  $\boxtimes$  [support@BSPsecurity.ru](../../v.lysak/Downloads/Руководство/support@bspsecurity.ru).

Перед обращением в службу технической поддержки, пожалуйста, подготовьте следующую информацию:

♦ Точное наименование и IP-адрес вашего оборудования, дата покупки.

♦ Сообщения об ошибках, которые появлялись с момент возникновения проблемы.

♦ Произведенные Вами действия (по шагам), сделанные для самостоятельного разрешения проблемы.

♦ Скриншоты настроек и параметры подключения.

Чем полнее будет представленная Вами информация, тем быстрее специалисты сервисного центра смогут помочь Вам решить проблему.

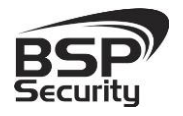

#### <span id="page-5-0"></span>*1.4. Обзор.*

Данное руководство содержит основные сведения по использованию цифровой видеокамеры наблюдения BSP-DI20-FL-03. Настоящее руководство по эксплуатации предполагает наличие у пользователя необходимого опыта и знаний в области сетевых технологий.

Обращаем Ваше внимание, что изображения видеокамер и их элементов носят информативный характер, и могут отличаться от реальных.

#### ВНИМАНИЕ!

- Перед подключением камеры внимательно ознакомьтесь с этой инструкцией.
- Установка должна проводиться квалифицированным персоналом, ознакомленным с инструкциями безопасности и правилами использования электрического оборудования, в т.ч. систем низковольтного оборудования.
- Не подвергайте видеокамеру механическим ударам и воздействию сильного электромагнитного излучения.
- Избегайте установки оборудования на поверхностях, подверженных вибрациям или механическим ударам.
- Используйте блок питания с параметрами DC 12V, соответствующий стандарту IEC60950-1, или PoE стандарта IEEE802.3af. Обращаем Ваше внимание, что оборудование, вышедшее из строя по причине некорректного подключения электропитания, не подлежит гарантийному обслуживанию.
- После установки произведите проверку правильности подключения, устойчивости крепления видеокамеры на несущей поверхности.
- В случае возникновения неисправности видеокамеры, обратитесь к продавцу. Не предпринимайте попыток самостоятельного ремонта изделия, т.к. самостоятельный ремонт влечёт утерю гарантии.

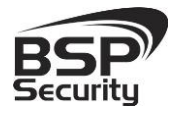

#### ОСТОРОЖНО:

- Не храните и не используйте оборудование вне рекомендованных температур и условий.
- Не блокируйте естественную вентиляцию видеокамер во избежание ее перегрева.
- Лазерные лучи могут повредить светочувствительный датчик камеры наблюдения. Не допускайте прямого лазерного свечения на объектив и сенсор видеокамеры.
- Избегайте физического повреждения линзы видеокамеры, используйте только специализированные мягкие средства для протирания линзы и стеклянных элементов камеры.

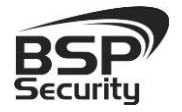

#### <span id="page-7-0"></span>*1.5. Общие сведения о камере.*

IP–видеокамера BSP-DI20-FL-03 – компактная внутренняя IP65 цифровая камера видеонаблюдения с реальным разрешением в 2.0 мегапикселя FullHD 1080p. Фиксированная линза (стекло) 3.6 мм дает широкий угол обзора без деформаций. Дополнительно, видеокамера снабжена механическим ИКфильтром, который совместно с ИК светодиодной подсветкой позволит фиксировать видео изображение в ночное время на дальности до 20м. Возможности управлять модулями D-WDR и BLC позволят улучшить изображение при встречной засветке, что удобно для размещения камеры в торговых и офисных площадях. WEB-интерфейс камеры поддерживает русский язык, что значительно облегчает процесс настройки. Встроенный модуль питания РоЕ позволяет не использовать дополнительный кабель питания камеры. Благодаря этому камера может подключаться к коммутатору Ethernet с поддержкой PoE напрямую, что позволяет устанавливать камеру даже в труднодоступных местах. Коннектор RJ45 снабжен влагозащитой, что упрощает монтаж на улице. Питание камеры и передача данных осуществляется по одному кабелю. IP-камеры можно расположить на расстоянии до 100м от источника питания, в качестве которого можно использовать либо специальный инжектор питания по Etnernet, либо коммутатор с поддержкой питания по Ethernet любого производителя, соответствующий требованиям стандарта IEEE802.3af.

Данный вариант исполнения позволяет избавиться от прокладки кабелей питания 12В или 220В и использовать всего лишь один кабель Ethernet. Кроме того, что данный вариант исполнения позволяет обойтись без отдельного кабеля питания, он является удобным средством формирования централизованной системы обеспечения питания. Можно подключить центральный источник бесперебойного питания (UPS) к коммутатору PoE, к которому подсоединены все камеры видеонаблюдения. Такая схема обеспечивает бесперебойное питание и исключает необходимость подключения отдельного UPS к каждому устройству.

IP-камеры BSP-DI20-FL-03 позволяют просматривать изображение и управлять камерой в реальном времени через стандартный Интернет-браузер или мобильный телефон из любой точки мира!

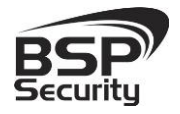

**Тел. 8-800-200-7363**

Изображение, транслируемое данной камерой, можно просматривать через Веб-браузер или с помощью входящего в комплект поставки программного обеспечения.

#### <span id="page-8-0"></span>*1.6. Основные особенности камеры.*

IP–видеокамера BSP-DI20-FL-03 - это внутренняя IP65 цифровая камера видеонаблюдения купольной формы, которую можно устанавливать в помещении. Камера соответствует IP65 стандарту защиты корпуса.

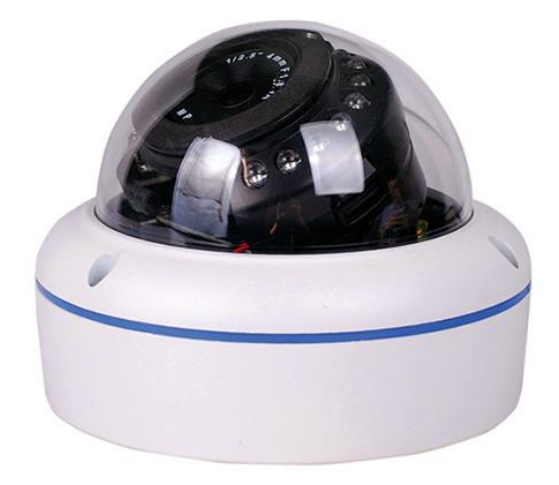

#### <span id="page-8-1"></span>*1.7. Технические характеристики устройства.*

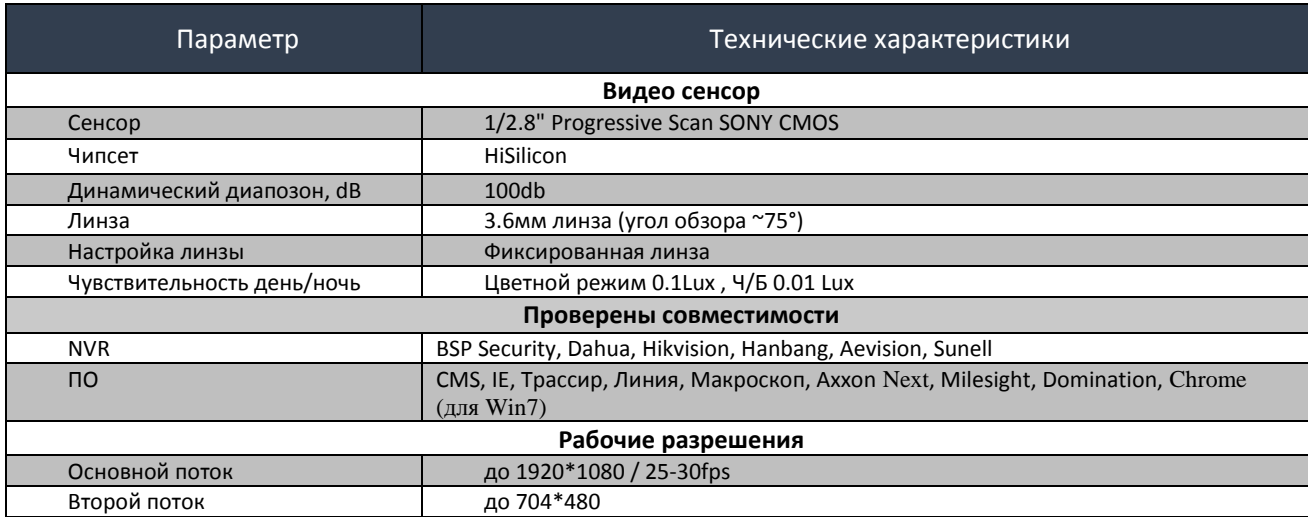

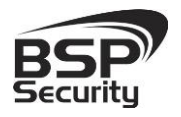

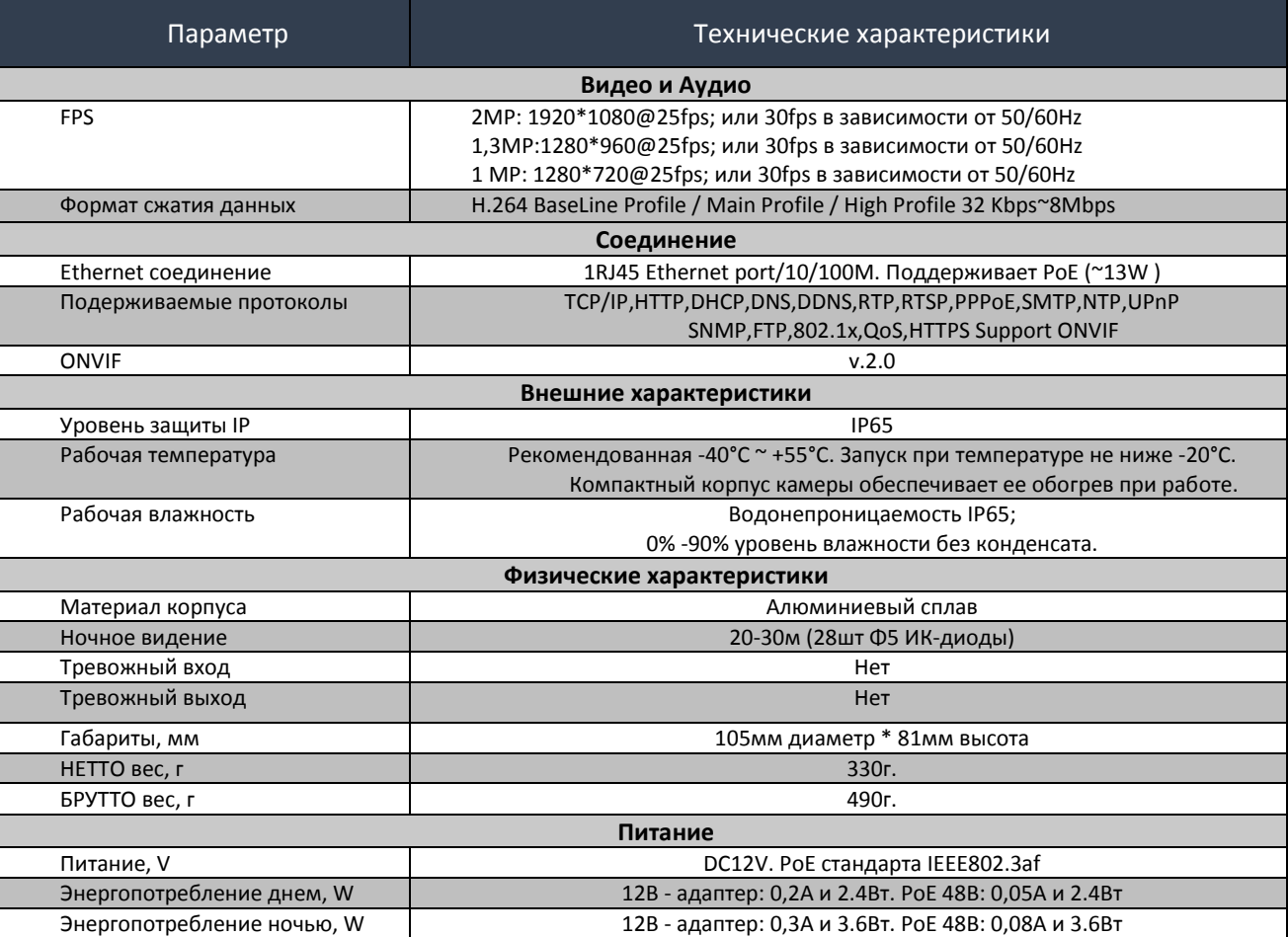

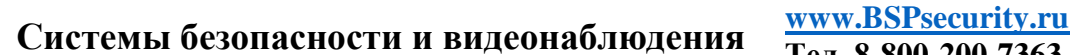

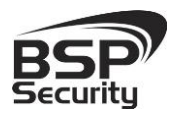

### <span id="page-10-0"></span>2. УСТАНОВКА И ПОДКЛЮЧЕНИЕ.

Чтобы избежать проблем с одинаковыми IP-адресами и неправильно установленными сетевыми параметрами предварительно требуется установить правильные сетевые настройки (см.п. 3.2). По умолчанию для большинства камер IP адрес указан на упаковке или корпусе камеры.

#### <span id="page-10-1"></span>*2.1. Комплект поставки.*

В комплект поставки входит:

- IP-камера с объективом,
- Компакт-диск с документацией и программным обеспечением,
- $\Diamond$  Комплектующие для крепежа,
- Упаковочная тара.

#### <span id="page-10-2"></span>*2.2. Внешний вид камеры.*

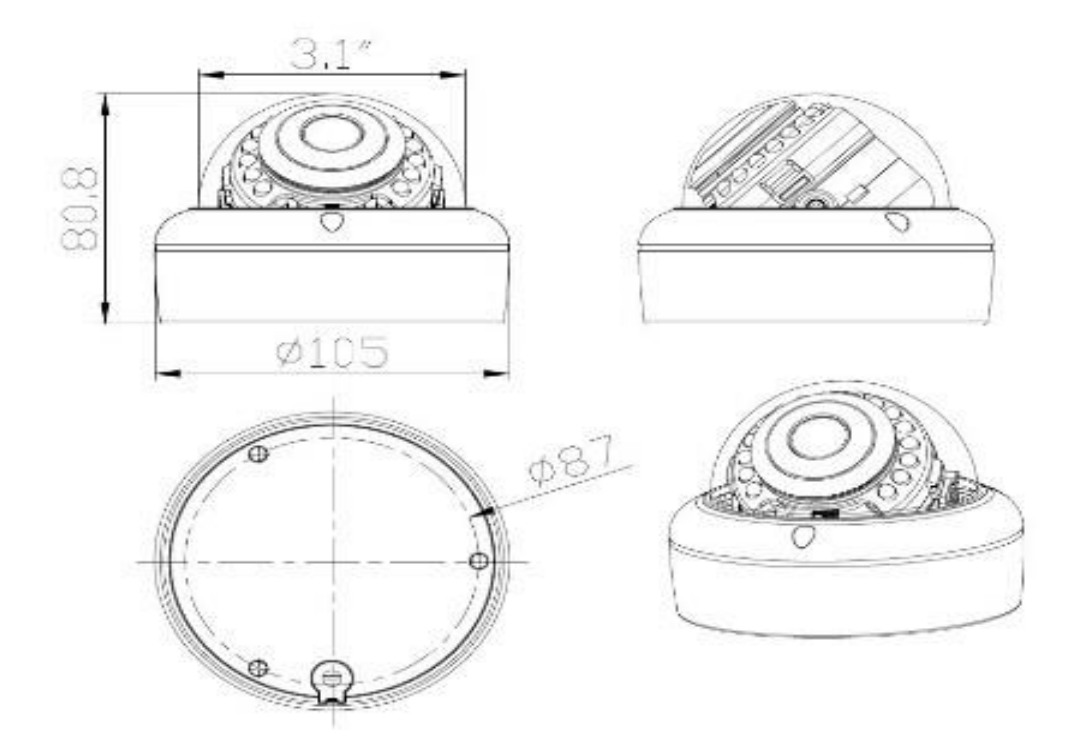

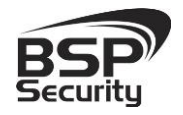

**Тел. 8-800-200-7363**

Монтаж видеокамеры необходимо производить на твёрдой устойчивой поверхности. Во избежание попадания влаги на разъёмы видеокамеры, рекомендуем использовать коммутационные коробки, со степенью защиты IP66.

При установке камер на металлическую и проводящую поверхность ее необходимо изолировать прокладками.

#### <span id="page-11-0"></span>*2.3. Порядок установки.*

Установка BSP-DI20-FL-03 выполняется в следующем порядке:

 Шестигранником из комплекта поставки открутите защитную крышку.

Прислоните основание видеокамеры к месту крепления.

Карандашом наметьте точки крепёжных отверстий.

Просверлите намеченные отверстия.

 Надежно закрепить камеру на несущей поверхности, используя подходящий крепёж.

- Закрутите защитную крышку
- Убедитесь в надежности фиксации.

#### <span id="page-11-1"></span>*2.4. Подключение камеры.*

Подключение цифровой камеры BSP-DI20-FL-03 к уже существующей или новой системе видеонаблюдения осуществляется несколькими способами, краткое описание которых предоставлено ниже.

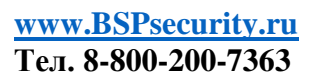

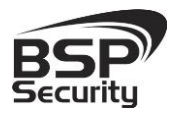

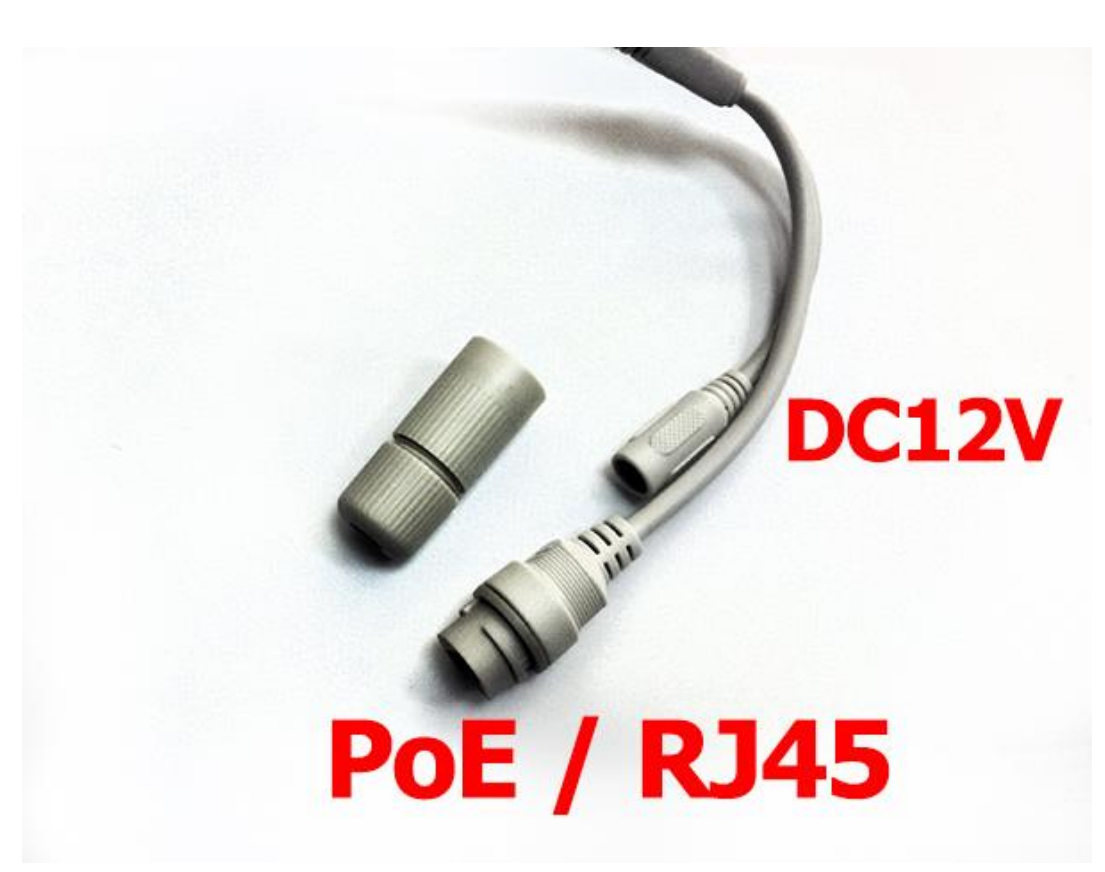

#### <span id="page-12-0"></span>*2.4.1. Подключение устройства с помощью источника питания\*.*

Необходимо выполнить следующий порядок действий:

- Подключите блок питания в разъём видеокамеры.
- Подключите блок питания в электрическую сеть.
- Соедините компьютер, сетевой коммутатор и

видеокамеру посредством кабеля (разъёмы RJ45).

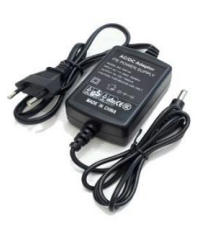

\**Блок питания не входит в комплект поставки и приобретается отдельно. Дополнительную информацию о выборе источника питания можно найти по адресу* [www.bspsecurity.ru](http://www.bspsecurity.ru/)

Подбор блока питания производить из учёта 12 вольт 0,7 Ампер на одну видеокамеру. \*\* *\*\*Дополнительную информацию о выборе источника питания можно найти по адресу* [www.bspsecurity.ru](http://www.bspsecurity.ru/)

### <span id="page-13-0"></span>*2.4.2. Подключение устройства с помощью PoE.*

Необходимо выполнить следующий порядок действий:

Подключите коммутатор Ethernet с функцией PoE (IEEE802.3af) в сеть.

Подключите кабель с разъёмом RJ 45 в LAN разъем адаптера и к сетевой карте компьютера.

Подключите кабель с разъёмом RJ 45 к видеокамере и выходу РоЕ.

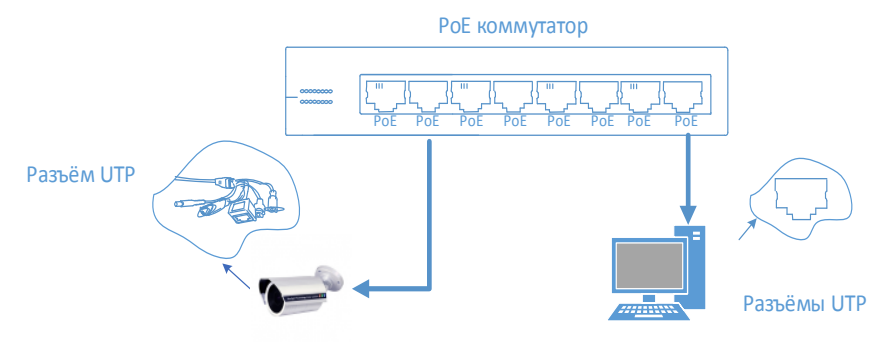

#### <span id="page-13-1"></span>*2.4.3. Подключение устройства с помощью PoE инжектора.*

Необходимо выполнить следующий порядок действий:

 Подключите кабель с разъёмом RJ 45 в разъем сетевой карты компьютера с одной стороны, в разъем "data in" (LAN) с другой стороны. Подключите кабель с разъёмом RJ 45 в разъём питания "PoE P+D/OUT", с одной стороны и к сетевому разъему IP видеокамеры, с другой стороны.

#### *Сетевой кабель Ethernet в комплект поставки не входит, при необходимости поставляется отдельно!*

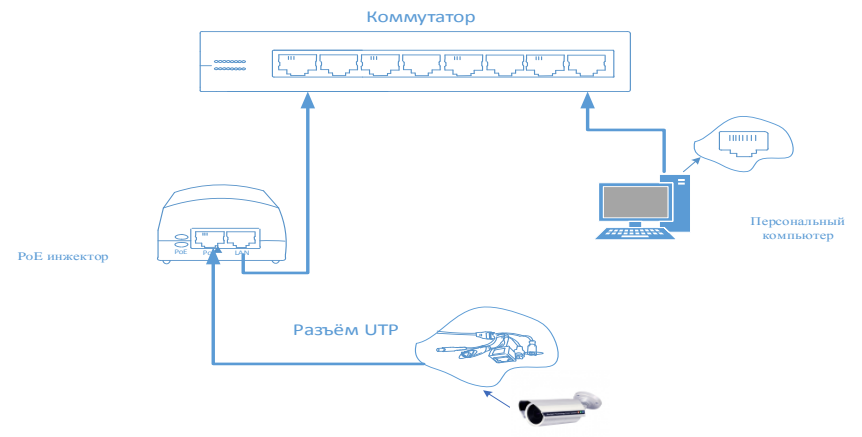

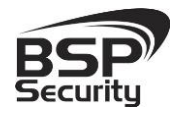

#### 3. НАСТРОЙКА IP КАМЕРЫ ДЛЯ РАБОТЫ В СЕТИ.

<span id="page-14-0"></span>После подключения BSP-DI20-FL-03 любым описанным выше способом можно приступать к её настройке. Для этого необходимо, что бы персональный компьютер, с которого будет проводиться настройка устройства, удовлетворял следующим минимальным требованиям.

#### <span id="page-14-1"></span>*3.1. Минимальные системные требования к ПК.*

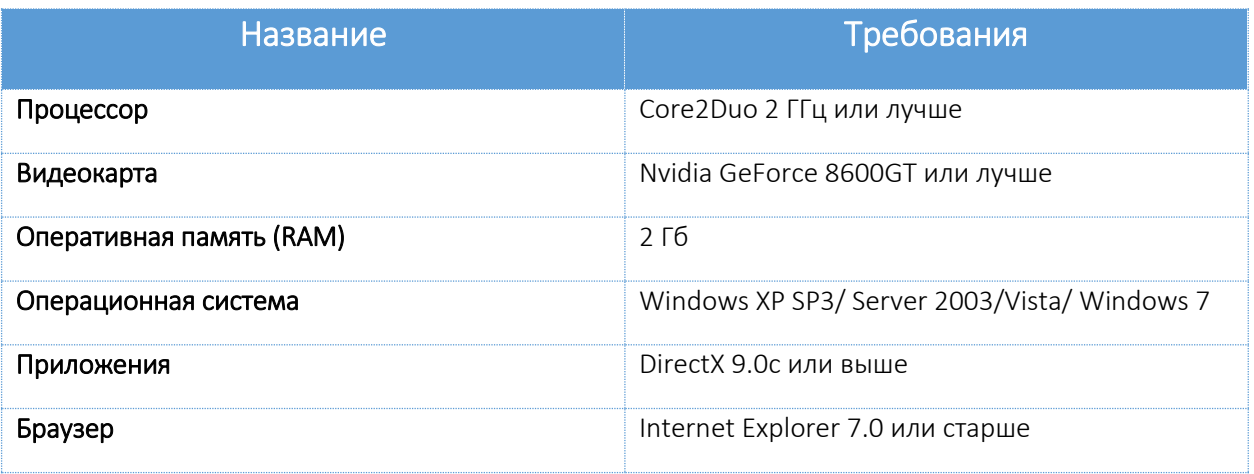

#### <span id="page-14-2"></span>*3.2. Настройка сетевых параметров ПК для подключения к камере.*

Для работы с устройством необходимо изменить сетевые настройки компьютера, так, чтобы IP-адрес сетевой карты был в пределах той же подсети и имел ту же маску. При подключении камеры в сеть с DHCP сервером лучше настроить автоматическое получение компьютером IP адреса от DHCP сервера.

Далее на примере ОС Windows 7 приведен пример установки на Вашем ПК требуемых настроек IP-адреса. Для изменения сетевых параметров необходимо открыть панель управления: меню «Пуск» – «Настройки» – «Панель управления».

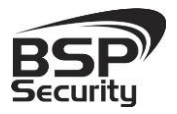

## **Тел. 8-800-200-7363**

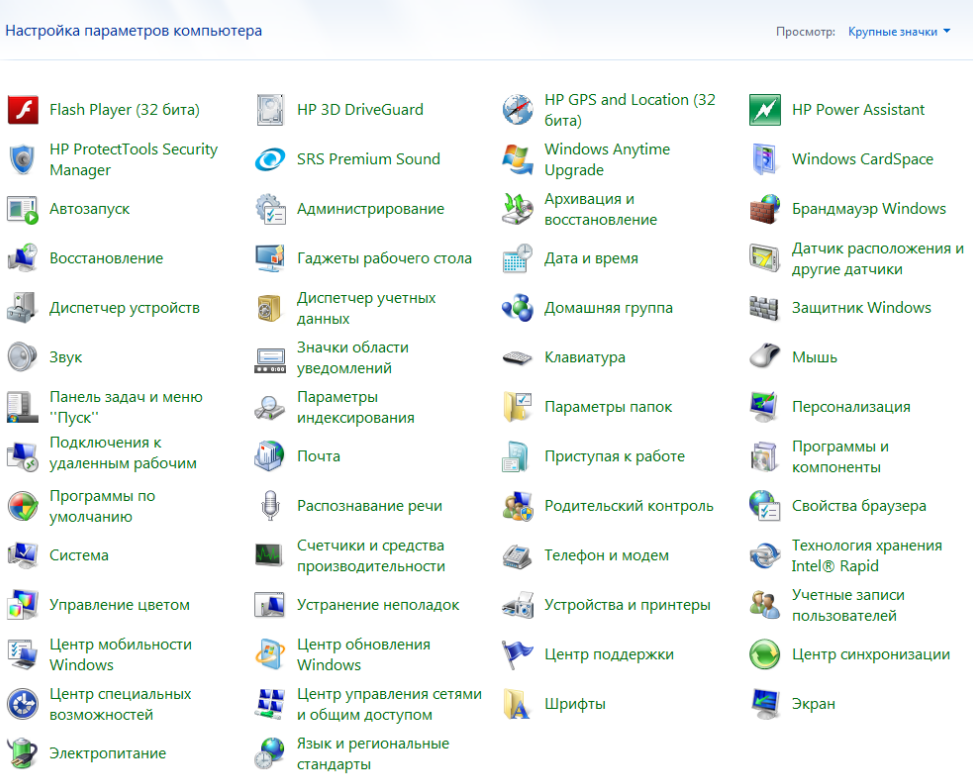

В меню «Панель управления» необходимо выбрать пункт «Центр управления сетями и общим доступом».

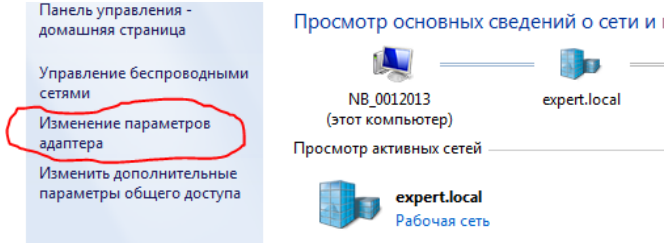

В открывшемся меню необходимо выбрать пункт «Изменение параметров адаптера», далее, в следующем окне требуется выбрать необходимое сетевое подключение, которое будет использоваться для соединения с IP-устройством.

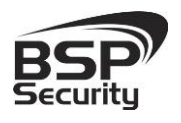

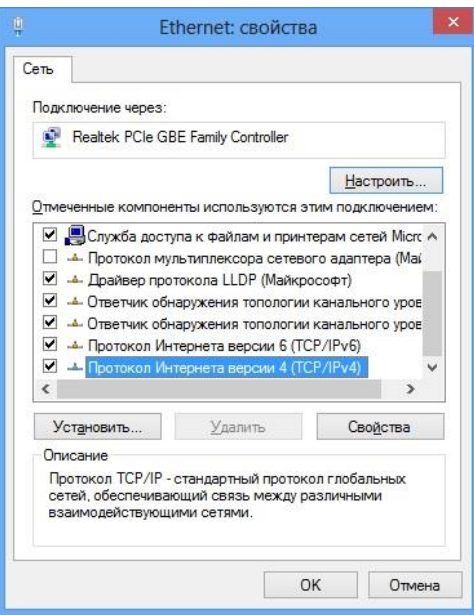

В меню «Свойства» необходимо выбрать пункт «Протокол Интернета версии 4 (TCP/IPv4)», и нажать «Свойства».

Когда IP-видеокамера подключена напрямую к компьютеру, проверьте, что бы IP-адреса были из одной подсети:

- IP-адрес IP-видеокамеры: 192.168.1.66
- IP-адрес компьютера, соответственно: 192.168.1.1.

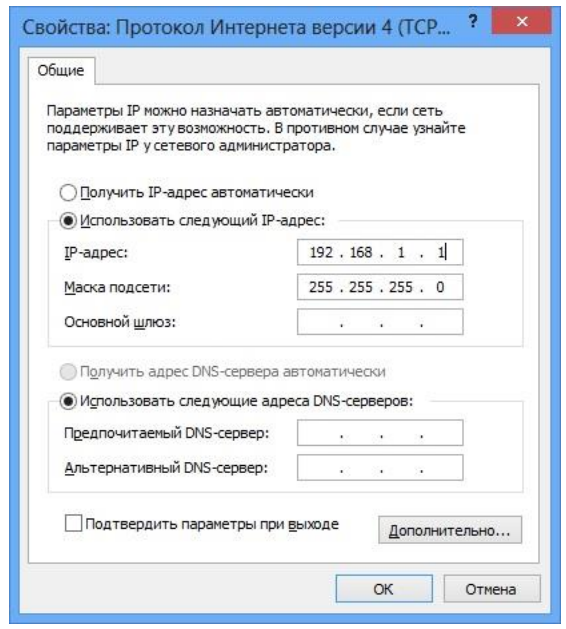

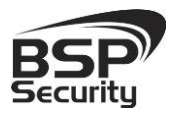

#### <span id="page-17-0"></span>*3.3. Программное обеспечение Advanced IP Scanner.*

Для обнаружения устройства в сети иногда может потребоваться ПО Advanced IP Scanner. Данное программное обеспечение бесплатное и дополнительно не приобретается. Дистрибутив продукта можно получить по адресу <http://www.advanced-ip-scanner.com/ru/>

Для обнаружения IP камеры выполнить следующие действия:

- Запустите программу Advanced-IP-scaner.
- Выберете диапазон IP адресов.
- Проведите сканирование выбранного диапазона IP Адресов.

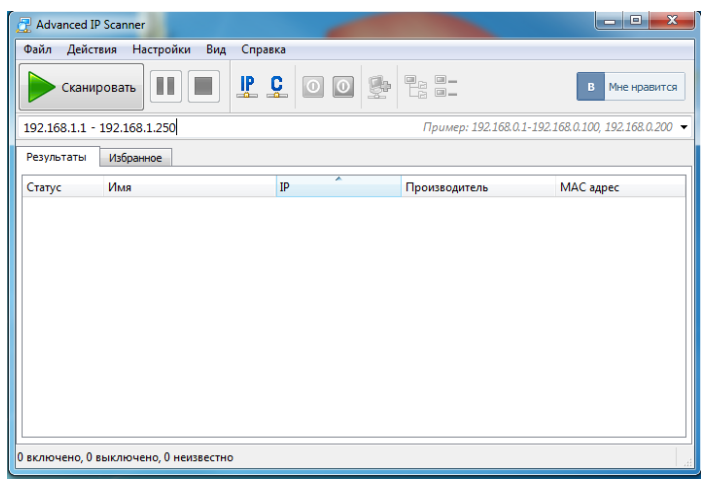

После проведения сканирования в окне «Результаты» отобразится найденное устройство.

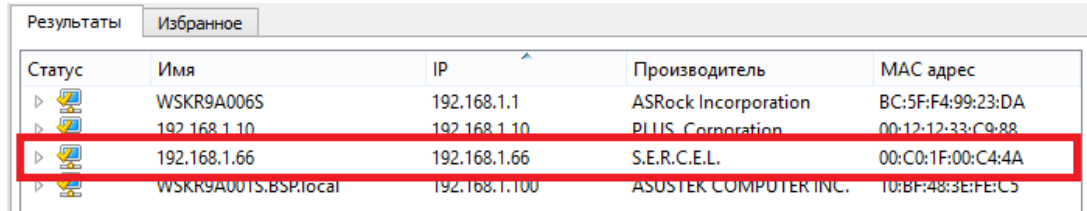

*IP адрес камеры иногда может быть занят сетевым устройством в Вашей локальной сети. Во избежание конфликта IP адресов рекомендуется первоначальное подключение и настройку камеры провести как показано рисунках выше. Обращаем Ваше внимание, что значения IP адресов в инструкции могут не совпадать с действующими для конкретной видеокамеры.* 

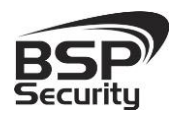

#### <span id="page-18-0"></span>*3.4. Поиск IP-видеокамеры ПО WinPcap.*

WinPcap – универсальный инструмент для поиска камер во всех сетях и подсетях, с возможность изменения сетевых настроек, не заходя в webинтерфейс видеокамеры.

Скачать ПО можно перейдя по ссылке: <http://bspsecurity.ru/support/>

- Запустите программу (не требует установки, изначально необходимо просто распаковать архив).
- WinPcap автоматический начнет поиск камер в Вашей сети.
- Для изменения сетевых настроек достаточно изменить их на необходимые, указать учетные данные (User, Password ) для данной камеры admin, admin, после чего нажать кнопку «Setup».

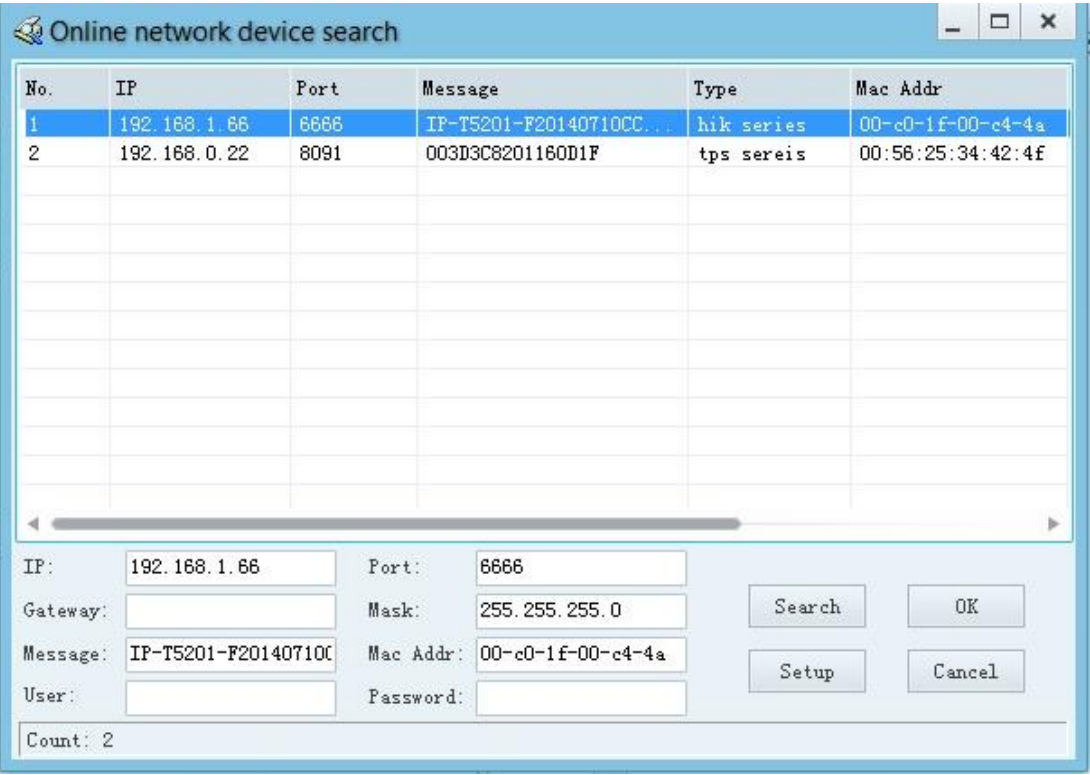

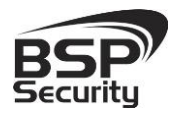

**Тел. 8-800-200-7363**

### <span id="page-19-0"></span>*3.5. Подключение и настройка камеры в WEB-Interface через «Google Chrome».*

Для нормального отображения работы IP-видеокамеры в WEB-Interface через «Google Chrome» требуется установка элементов «IE Tab».

Приложение «IE Tab» бесплатно и доступно для скачивания через Интернет-магазин Chrome.

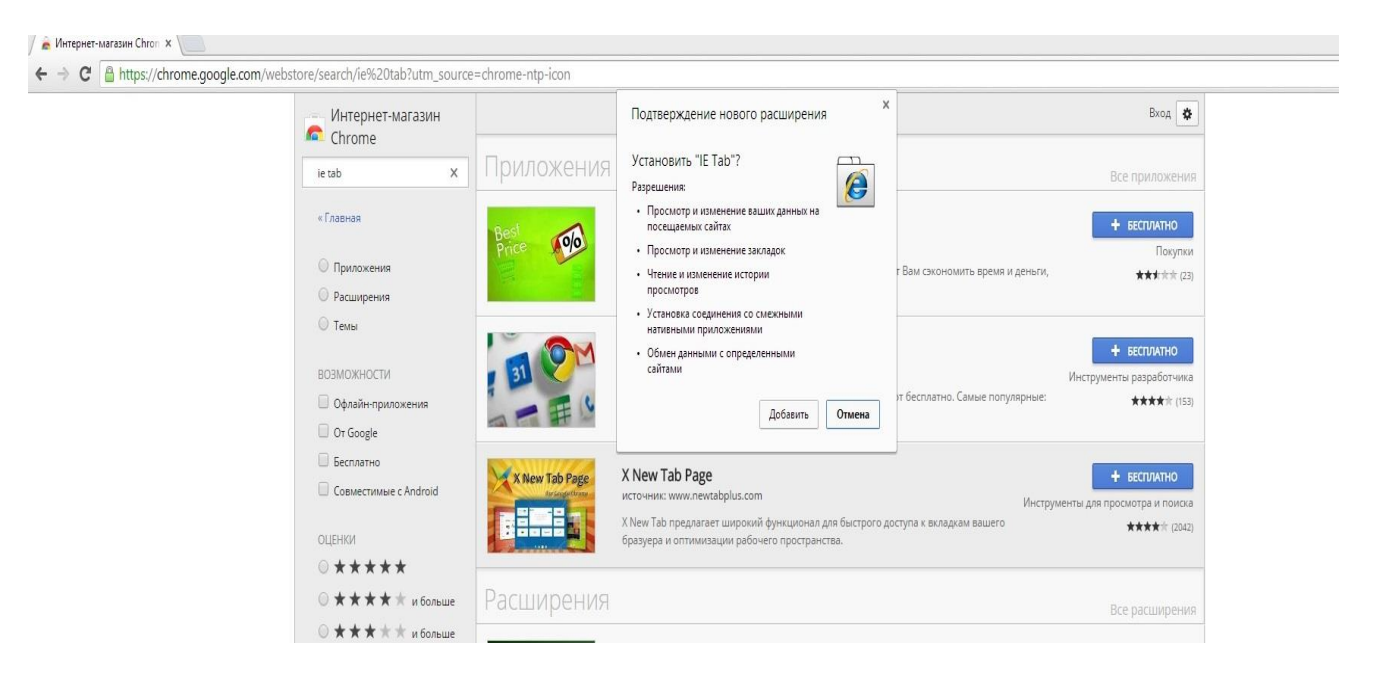

После успешной установки расширения «IE Tab», в адресной строке появится значок .

С помощью этого расширения можно получить изображение с камеры в ее WEB-Interface через «Google Chrome».

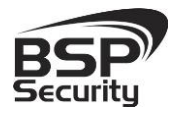

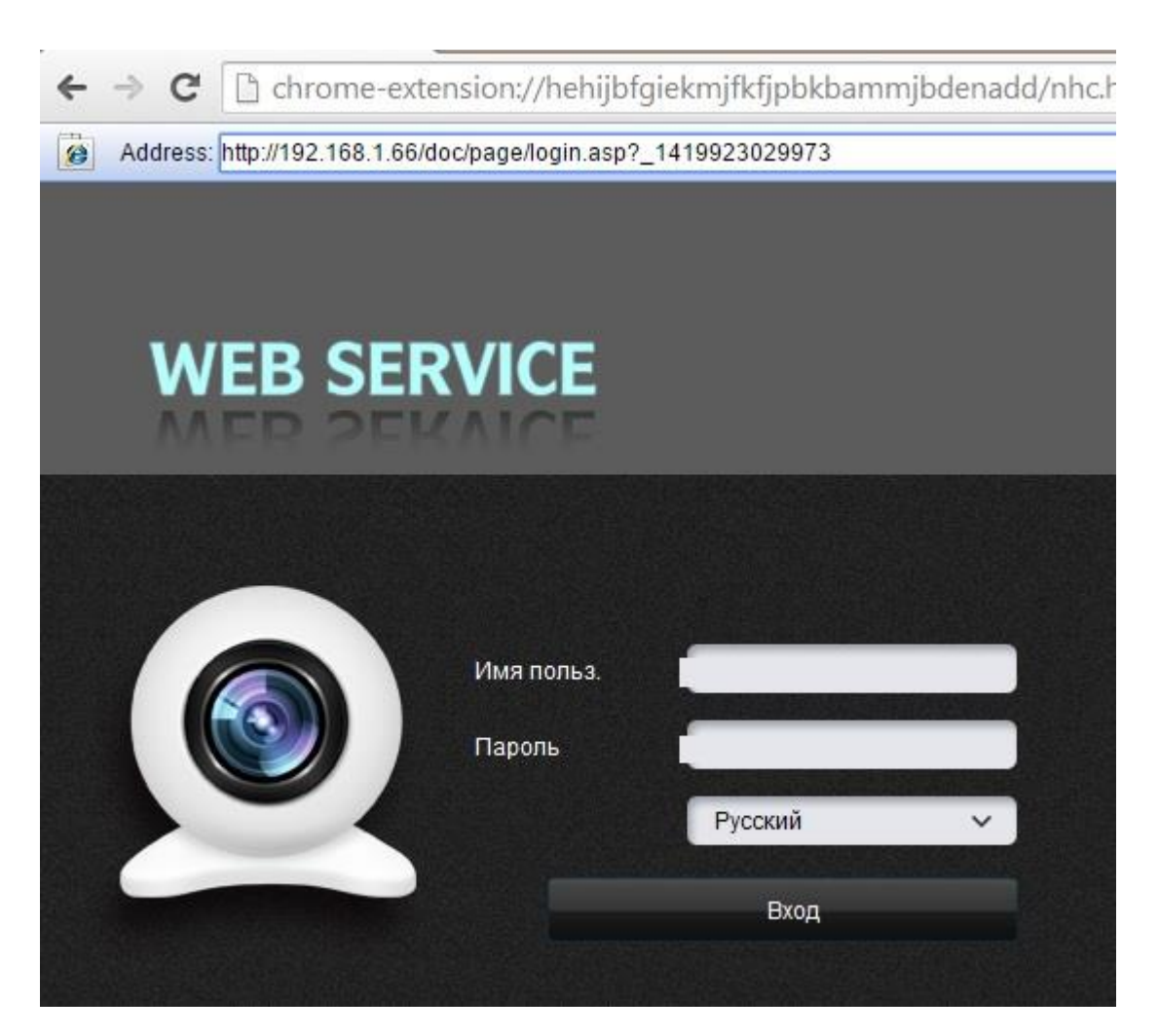

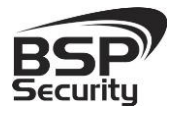

<span id="page-21-0"></span>3.6. *Подключение и настройка камеры в WEB-Interface через «Internet Explorer».*

#### <span id="page-21-1"></span>*3.6.1. Установка элементов «ActiveX».*

Для нормальной работы IP-видеокамеры требуется установка элементов «ActiveX». В настройках безопасности браузера установка элементов «ActiveX» должна быть разрешена.

Необходимы права администратора для установки элементов ActiveX!

Для установки элементов «ActiveX» выберете «Свойства браузера» затем «Безопасность». Настройки элементов «ActiveX» производятся в зоне настроек параметров безопасности: «Интернет», «Местная интрасеть», «Надежные сайты».

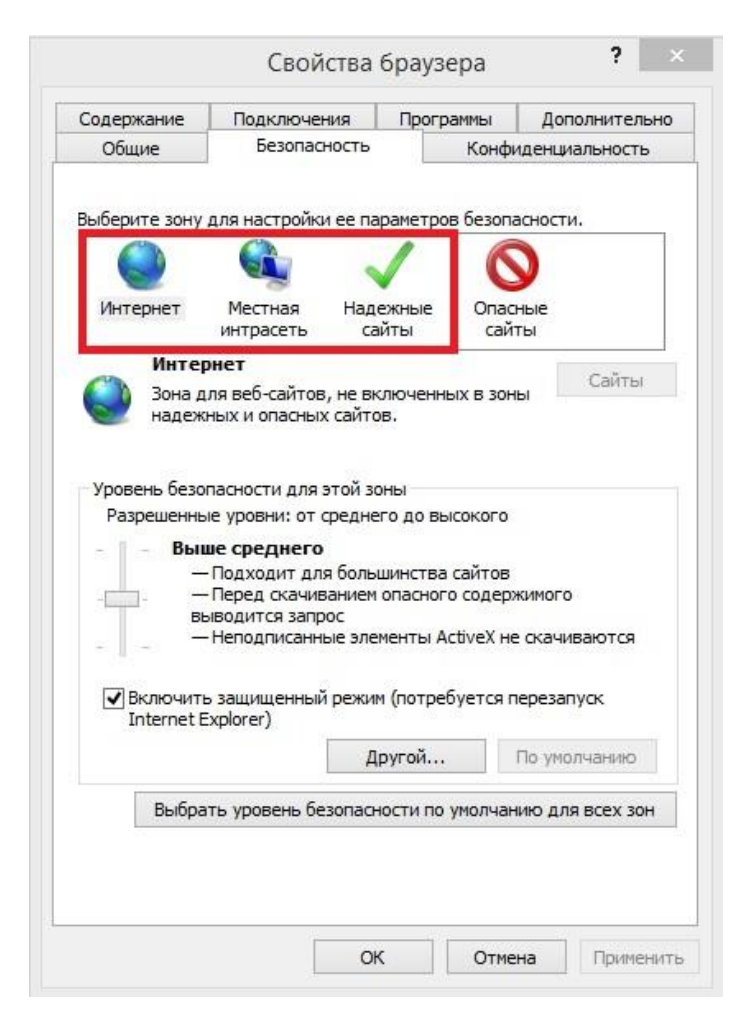

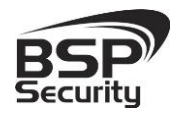

I

Спустите бегунок справа до «Элементы ActiveX и модули подключения» и выберете «Включить» во всех элементах и модулях ниже:

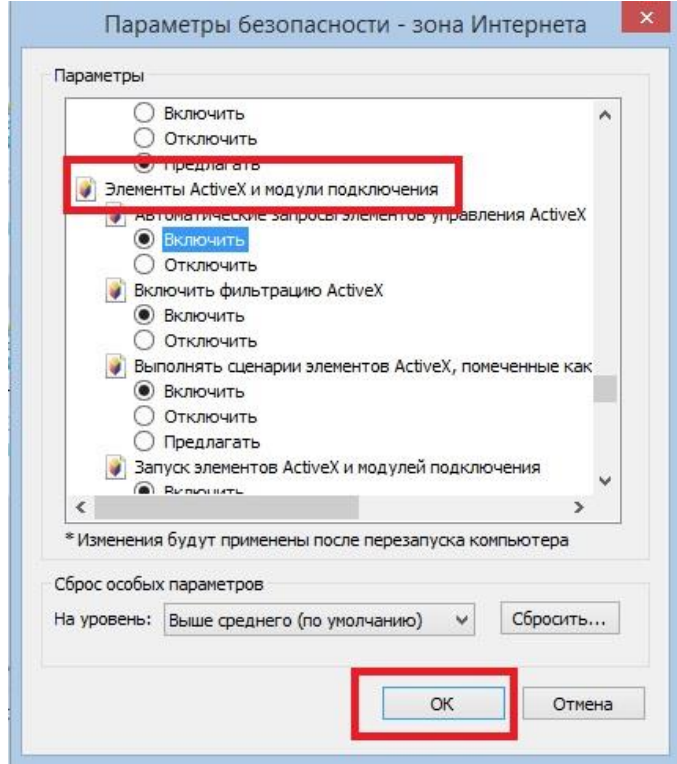

Сохраните изменения.

Добавьте IP адрес в надежные сайты, выбрав «Свойства браузера» затем «Безопасность» далее «Надежные сайты» и «Сайты»:

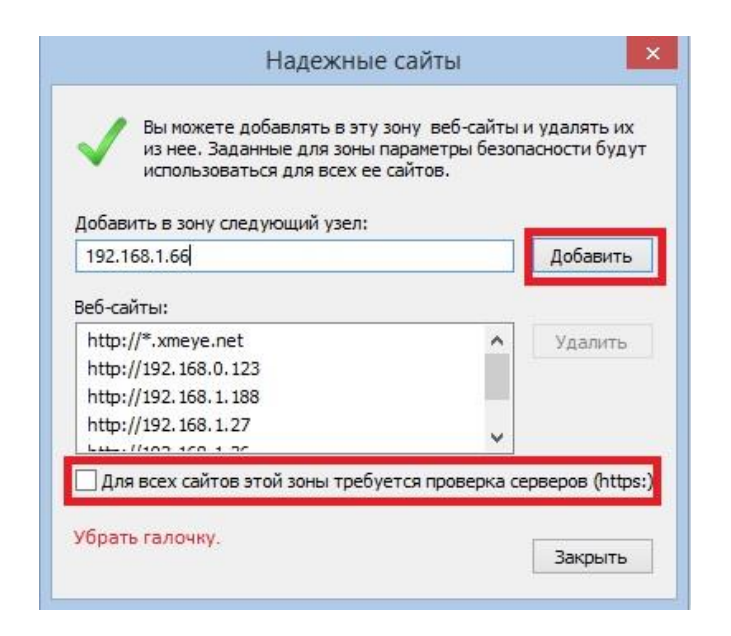

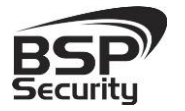

Уберите галочку «Для всех сайтов этой зоны требуется проверка серверов» и затем «Закрыть».

#### <span id="page-23-0"></span>*3.6.2. Web interface камеры.*

Для настройки камеры необходимо провести следующие действия:

 Введите IP адрес видеокамеры, к примеру, 192.168.1.66 в адресную строку браузера "Internet Explorer".

- $\Diamond$  Нажмите клавишу "Enter".
- В окне web-интерфейса введите следующую информацию:
- $\Diamond$  Логин: admin (по умолчанию).
- $\Diamond$  Пароль: admin (по умолчанию).
- Далее необходимо выбрать "Установка языка":
- $\Diamond$  Выберите язык установки «Русский» и продолжите установку.

Во время установки подсистемой безопасности браузера будет осуществляться проверка подлинности установочных файлов. Ввиду отсутствия информации о сертификате установочного файла в окне браузера появится предупреждение о нарушении безопасности. В данном случае что бы продолжить установку программы это предупреждение необходимо игнорировать.

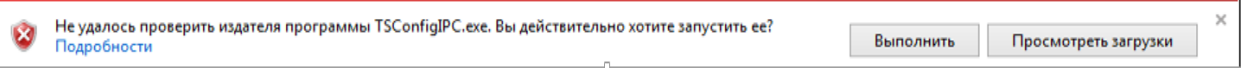

После окончания установки программного обеспечения ПК необходимо перегрузить.

После перегрузки ПК откройте браузер и выполните подключение к камере как показано выше. Пройдите авторизацию и подключитесь к web интерфейсу камеры для её настройки.

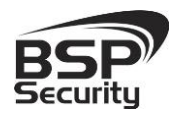

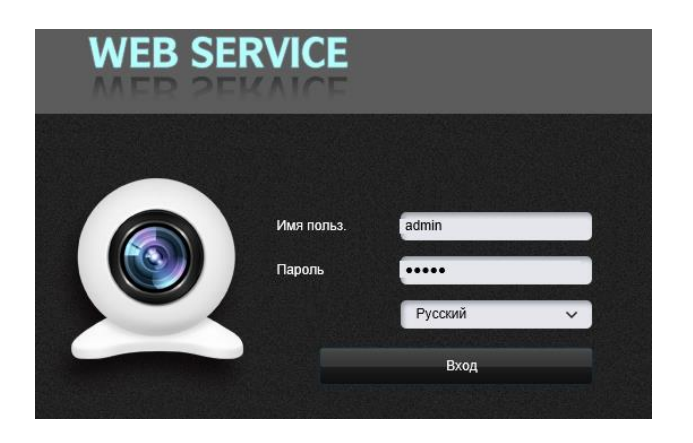

#### <span id="page-24-0"></span>*3.7. Основные элементы настройки камеры.*

Интерфейс настройки параметров IP камеры представлен на рисунке. Настройка самих параметров осуществляется с помощью мыши переходом в соответствующее меню.

#### <span id="page-24-1"></span>*3.7.1. Изменение настроек. «Система».*

Во вкладке «Информация» можно назначить Имя устройству и Номер устройству, самостоятельно, также содержится информация о модели, её серийному номеру, версии прошивки.

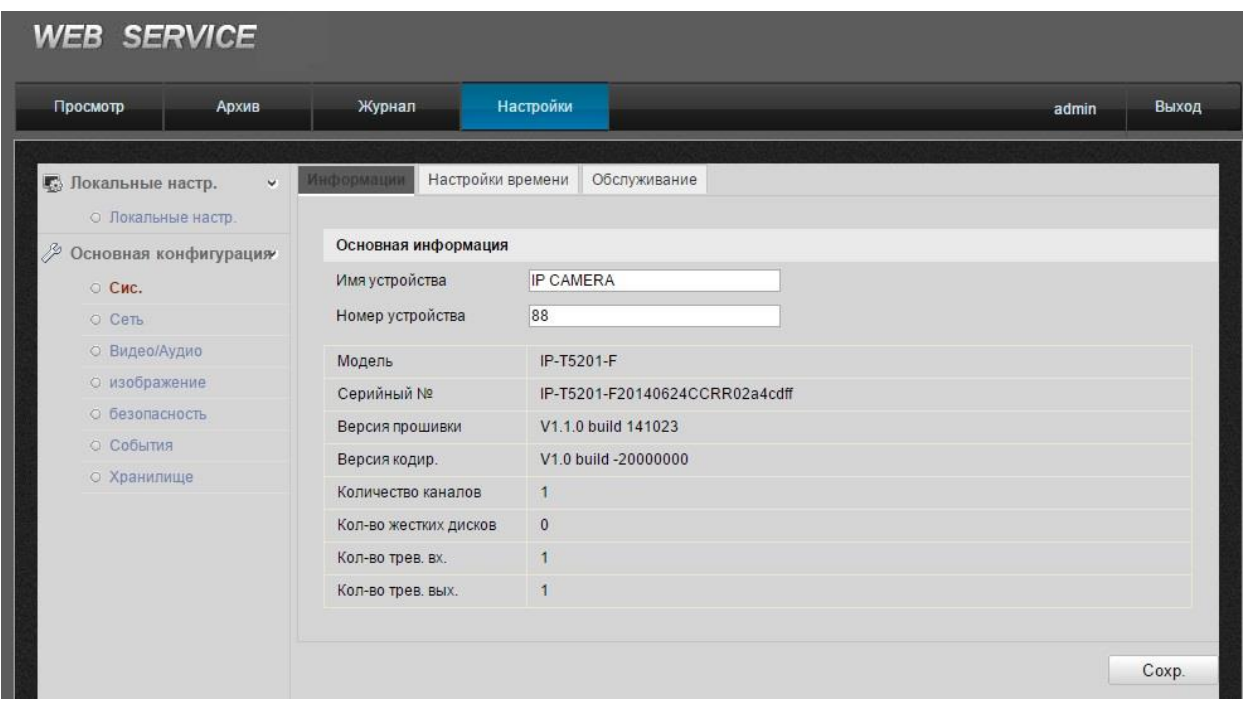

Во вкладке «Настройка Времени» выберите Ваш часовой пояс.

 $\begin{array}{c} \hline \end{array}$ 

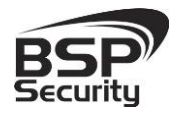

**Тел. 8-800-200-7363**

Для того чтобы синхронизировать время на камере и на компьютере можно выбрать или «Ручная синхронизация времени», где время задается пользователем, или «NTP» для достижения максимальной точности реального времени.

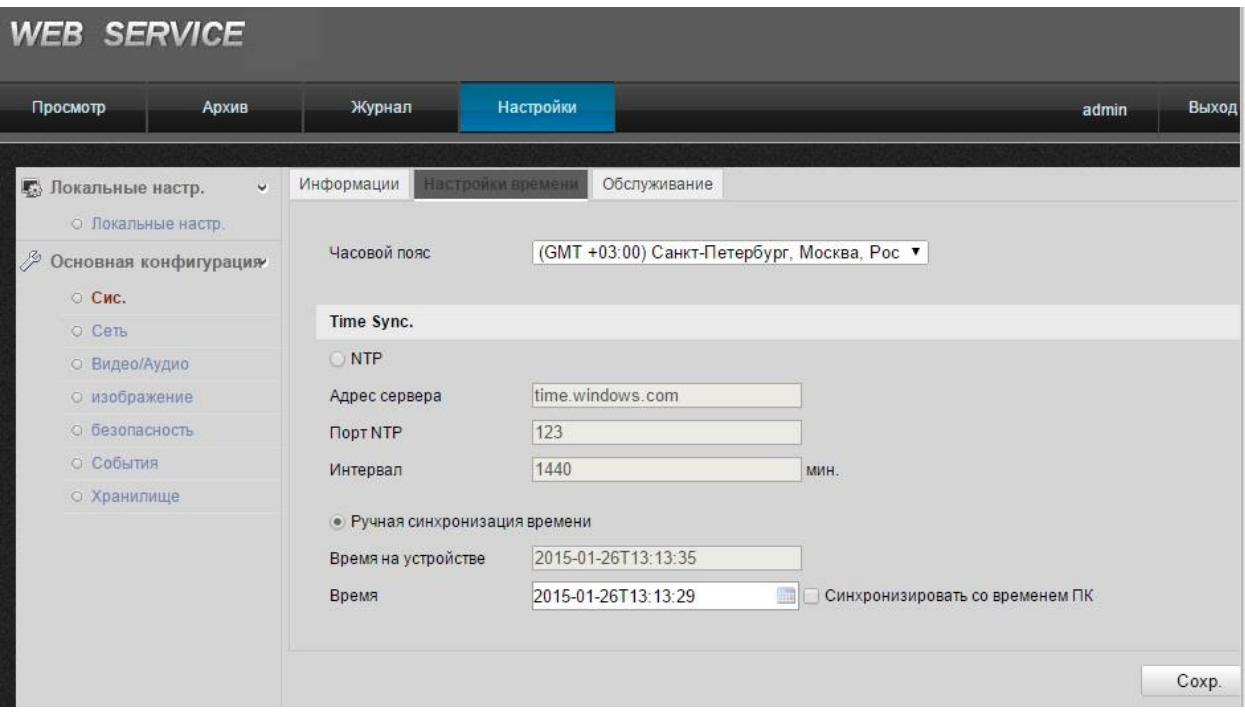

Вкладку «Обслуживание» использовать можно для перезагрузки устройства или сброса всех параметров до заводских, выбрав соответственно «Перезагрузка» или «Возобновить».

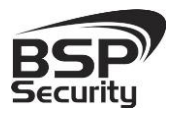

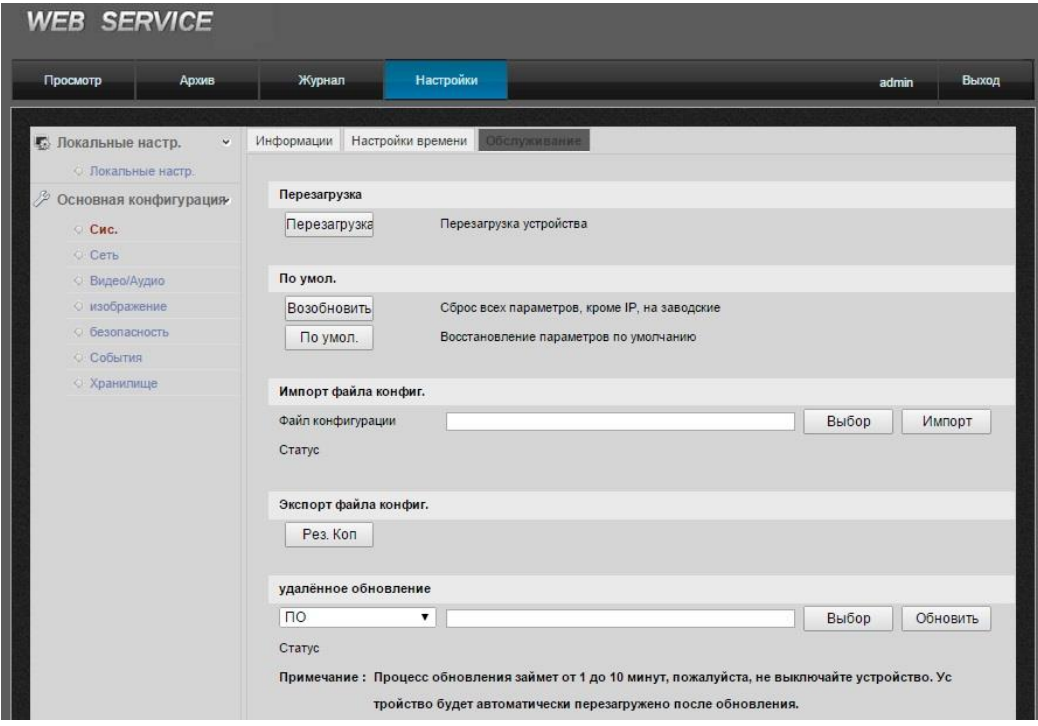

#### <span id="page-26-0"></span>*3.7.2. Изменение настроек. «Сеть».*

Во вкладке «TCP/IP» отображается информация о действующем подключении:

- **DHCP** автоматическое получение IP-адреса, если в сети присутствует сервер DHCP.
- **IPv4 адрес** текущий адрес видеокамеры в сети.
- **IPv4 Маска подсети** определение подсети IP-адресов (чаще всего 255.255.255.0).
- **IPv4 шлюза** IP адрес устройства, осуществляющего коммутацию (чаще всего 192.168.1.1.)
- МТU максимальный размер одного пакета, который может быть передан без фрагментации.
- **Предпочт. DNS сервер** сервер доменных имен основной,
- **Альтернат DNS сервер** сервер доменных имен резервный.

После изменения параметров сети сохраните изменения, нажав на кнопку «Сохранить».

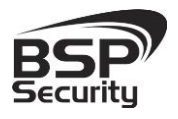

 $\begin{array}{c} \hline \end{array}$ 

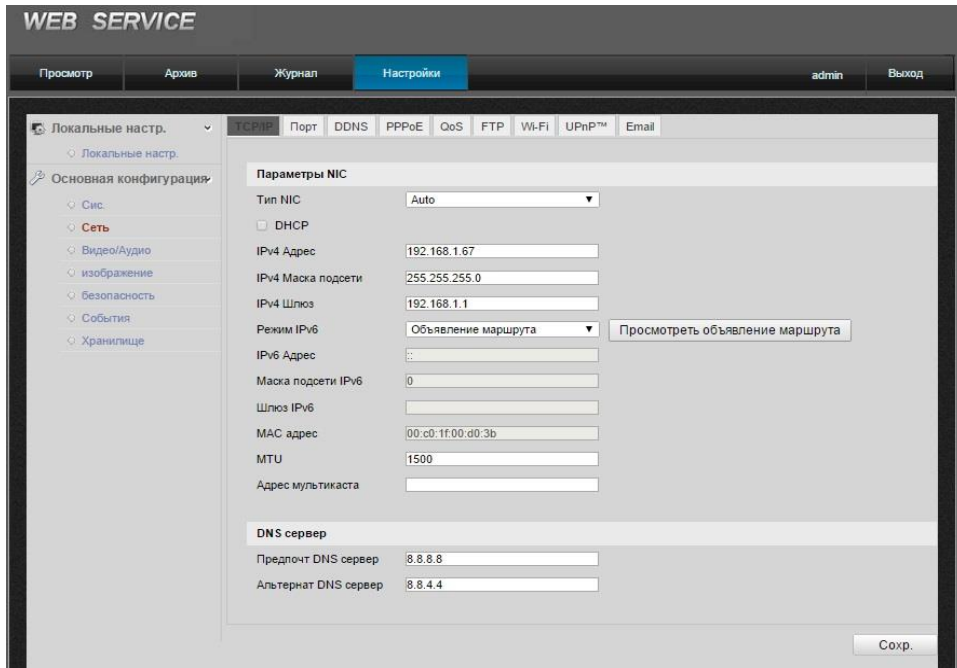

### <span id="page-27-0"></span>*3.7.3. Изменение настроек. «Видео/Аудио».*

Управление видео потоками камеры, настройками разрешения и кодирования (сжатия потоков) возможно осуществить в закладке «Видео/Аудио».

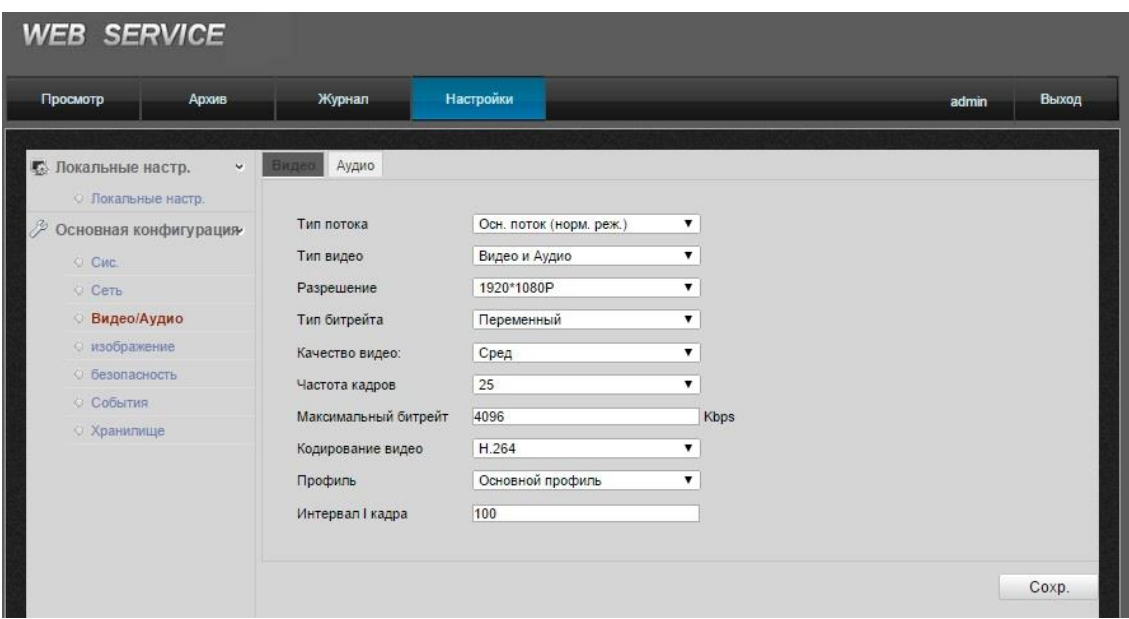

I

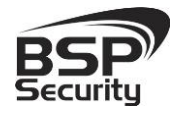

Для основного потока можно выбрать одно из предлагаемых разрешений:

- 2MP: 1920\*1080@25fps; или 30fps в зависимости от 50/60Hz
- $\Diamond$  1,3МР:1280\*960@25fps; или 30fps в зависимости от 50/60Hz
- $\Diamond$  1 МР: 1280\*720@25fps; или 30fps в зависимости от 50/60Hz

Ниже представлены настройки Основного потока, в зависимости от необходимости можно поменять «Разрешение», «Тип битрейта», «Частота кадров», «Максимальный битрейт» (для данной модели указан максимальный битрейт 8192).

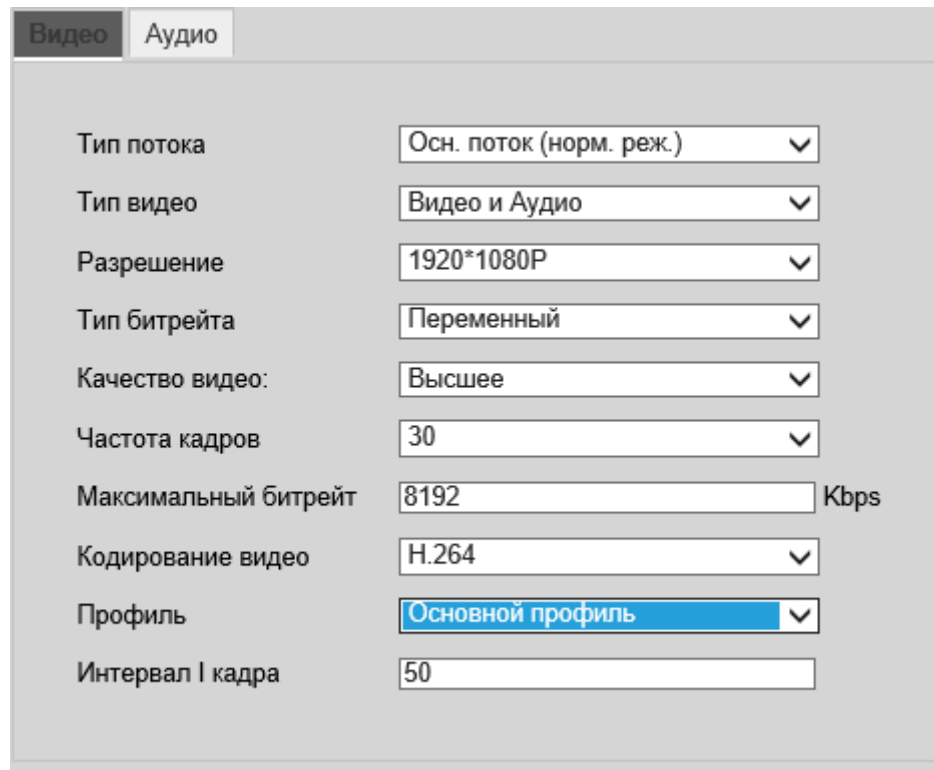

Для настройки «Второго потока» необходимо в соответствующем окне выбрать любое значение из доступных:

- 704\*480;
- $\sqrt{}$  352 \* 240;
- $0.320*240$ .

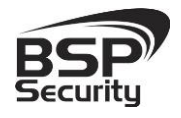

Чтобы настроить дополнительный поток, необходимо выбрать параметры в окне настроек дополнительного потока.

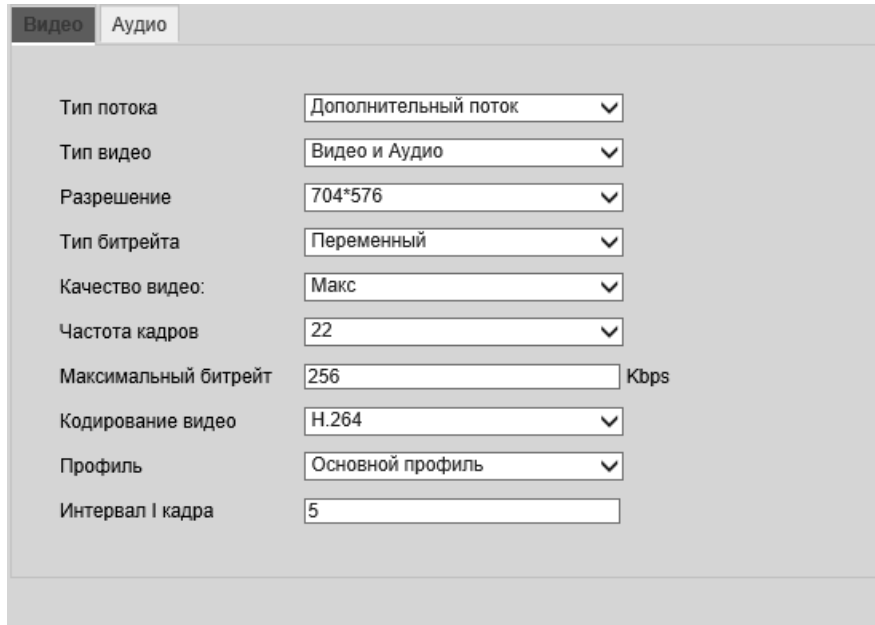

#### <span id="page-29-0"></span>*3.7.4. Изменение настроек. «Изображение».*

Чтобы изменить настройки изображения (яркость, насыщенность цветами, контрастность, проч.) необходимо зайти в окно настроек носителя, нажав на закладку «Изображение», а после, нажав на закладку «Параметры отображения», выполнить настройки цветности.

Переключение – День/ночь – пользователь может принудительно задать постоянный режим «день»/«ночь». Камера перестает автоматически переключаться между режимами по индикации от светочувствительного датчика или состояния ИК-подсветки. В данном случае выбран «авто» режим.

WDR – Вкл/Выкл – пользователь может задать режим включения WDR или выключения. При включенной функции WDR, «Контраст WDR» можно подстроить самостоятельно, используя курсор мыши, также необходимо учесть, что уровень цифрового шума измениться, настроить его можно, используя настройки «Цифровой шум» и «Ур.ум.шума».

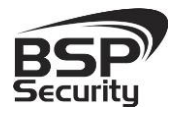

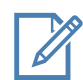

WDR (Wide Dynamic Range – Широкий Динамический Диапазон) – это технология съемки изображений с затемненными участками, при которой затвор диафрагмы открывается дважды. При такой технологии съемки в первый раз используется высокая скорость затвора, затем обычная. Полученные два видео поля накладываются друг на друга и соединяются в один кадр. В результате можно получить качественное изображение, на котором нет ни слишком ярких участков, ни затемненных. WDR — функция расширяющая динамический диапазон, обеспечивающая сбалансированное изображение по цвету и свету, даже при подсветке сзади и интенсивном изменяющемся освещении. Благодаря функции WDR контраст сохраняется на всем изображении.

В закладке «Параметры OSD» настроить надпись (дата, время, имя камеры), которые будут отображаться поверх видео, изменения необходимо «Сохранить».

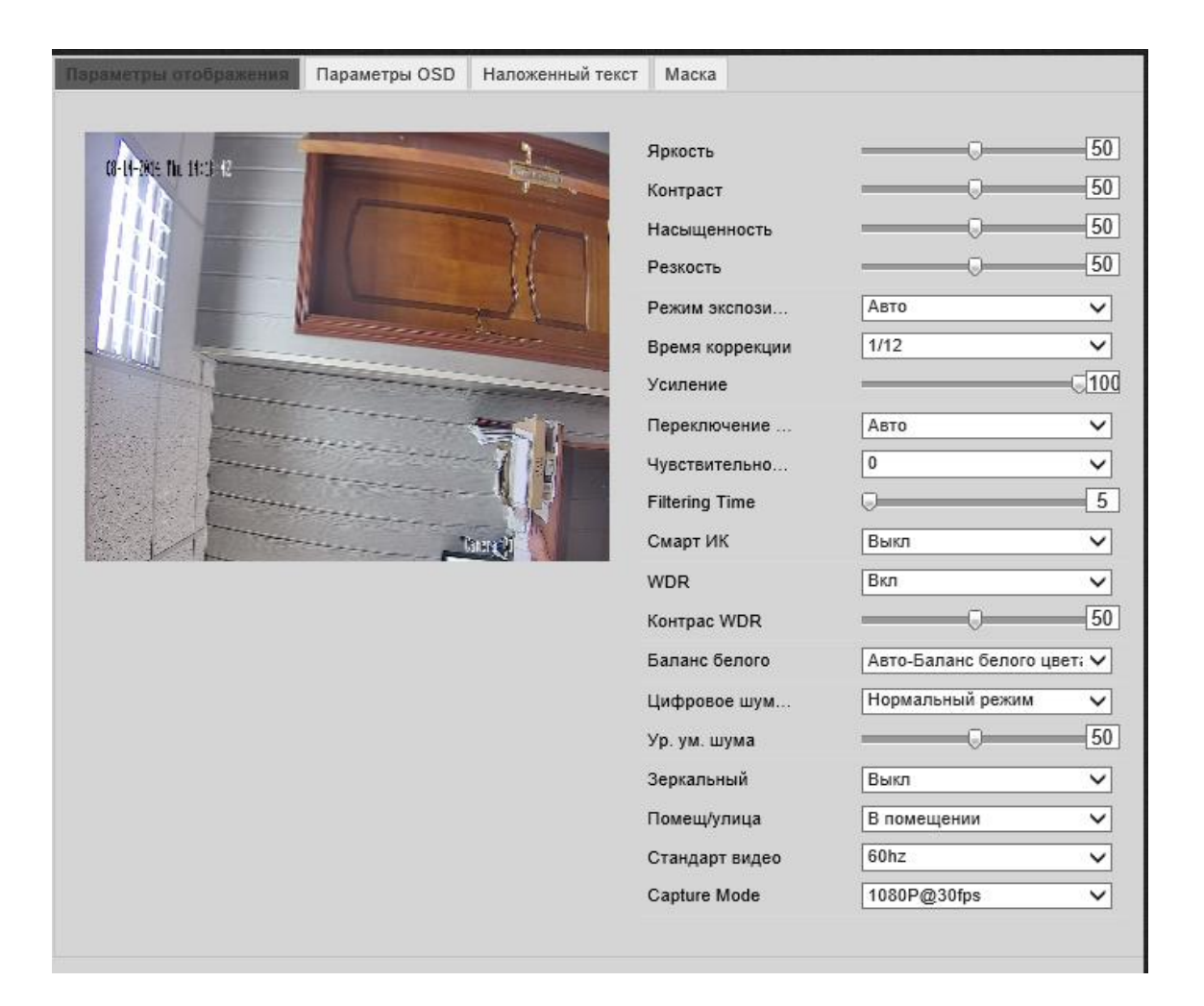

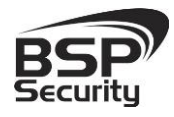

**Тел. 8-800-200-7363**

*Для четкого изображения при наличии люминесцентных ламп рекомендованы следующие параметры:* 

- *Режим экспозиции: Авто*
- *Время коррекции: 1/25*
- *WDR: Вкл.*

Пример изображения при данных параметрах представлен ниже.

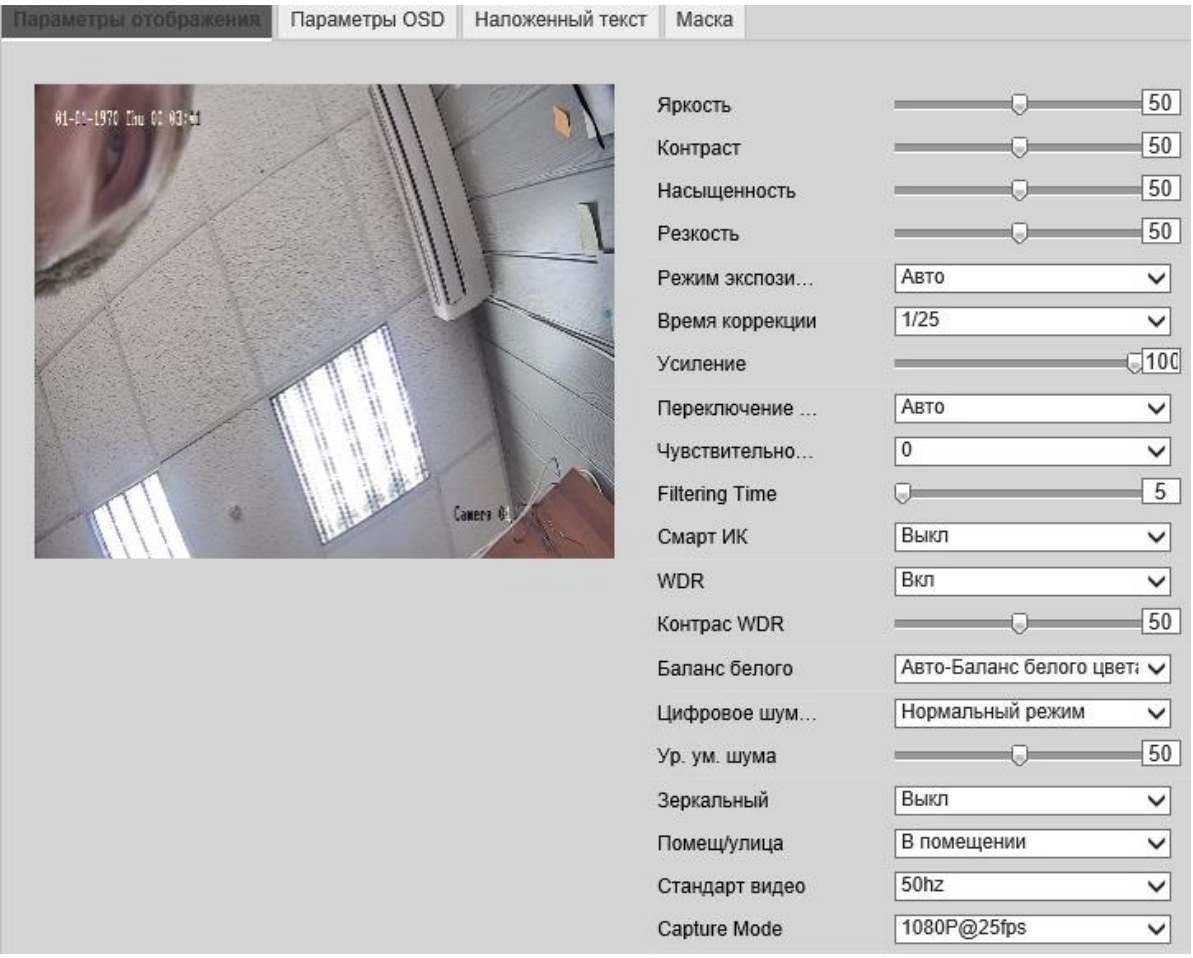

#### <span id="page-31-0"></span>*3.7.5. Основные элементы управления камеры.*

Управление IP камерой осуществляется с помощью web интерфейса.

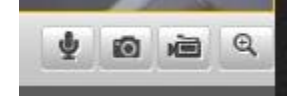

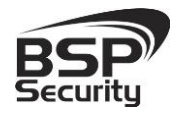

**Тел. 8-800-200-7363**

Меню интерфейса управления камерой предусматривает управление следующими функциями:

- Снимок экрана вкл./выкл. (функция Snap shorts).
- Включение ручной видеозаписи.
- Включение ручной аудиозаписи.
- Цифровой зум.

#### <span id="page-32-0"></span>*3.7.6. Настройка групп пользователей.*

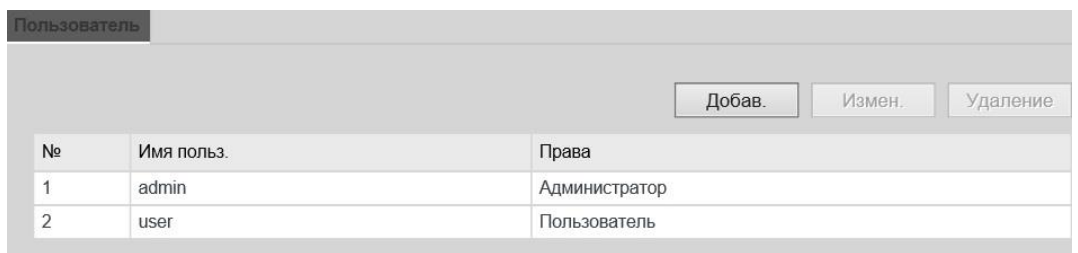

Для настройки групп пользователей необходимо перейти во вкладку «Настройка» затем «Безопасность». Существует возможность настроить учетную запись Администратора, с полным доступом на изменение параметров и Пользователей, с урезанными правами.

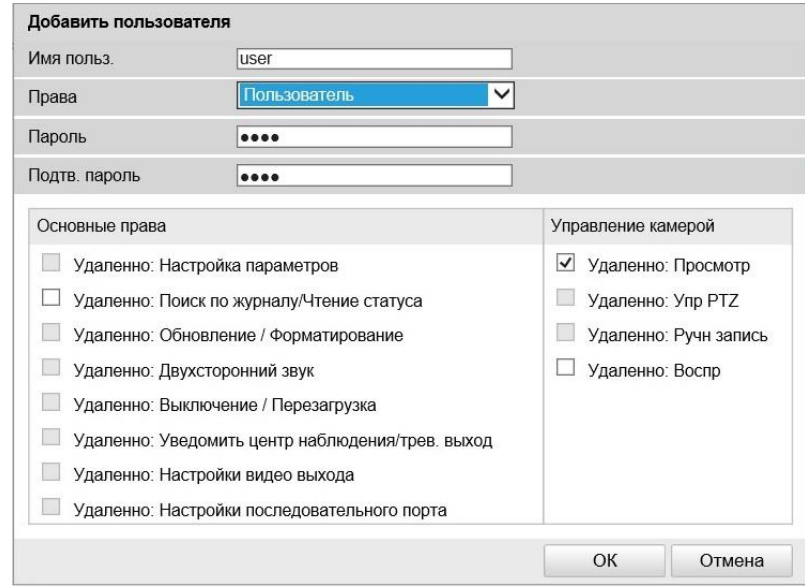

Для добавления пользователя выбираете «Добавить», затем вписываете имя пользователя, пароль, подтверждение пароля и выбираете права, также

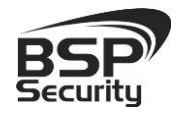

можно выделить основные параметры в пунктах Основные права и Управление камерой, которые будут назначены новому пользователю.

В последующем учетные данные новый пользователь будет указывать для входа в web интерфейс.

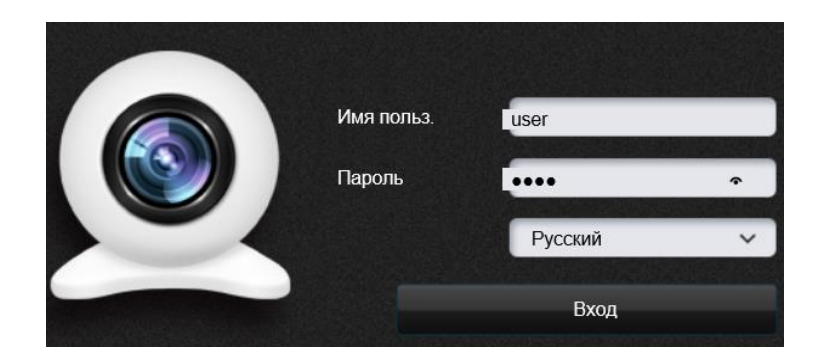

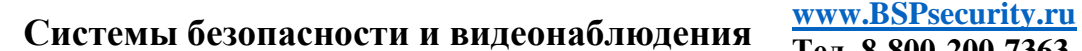

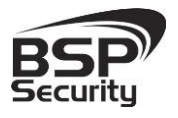

#### 4. РАБОТА С ПО СТОРОННИХ ПРОИЗВОДИТЕЛЕЙ.

<span id="page-34-0"></span>Для настройки камер изображения или построения простых систем видеонаблюдения производители оборудования или его элементов предлагают использовать некоммерческое программное обеспечение, которое зачастую чрезвычайно удобно и просто.

#### <span id="page-34-1"></span>*4.1. Milesight VMS Lite Software.*

Milesight VMS Lite универсальный программный продукт для построения системы видеонаблюдения с широкой поддержкой цифровых камер наблюдения от различных производителей. Программный продукт чрезвычайно удобен и прост, что позволяет настроить систему до 64 каналов видеонаблюдения с поддержкой двойных потоков, управления PTZ без лишних сложностей.

В данном разделе установка ПО «Milesight VMS Lite» не рассматривается. Предполагается, что пользователь имеет необходимые навыки и опыт работы с ПК и может самостоятельно провести установку указанного программного продукта.

#### <span id="page-34-2"></span>*4.1.1. Запуск ПО и добавление нового устройства.*

Запустите ПО «Milesight VMS Lite» от имени администратора.

При первом запуске для входа в программу необходимо ввести:

1) для пользователя (без прав к изменению существующей

конфигурации) по умолчанию username viewer, Password password.

2) для администратора по умолчанию username admin, Password password.

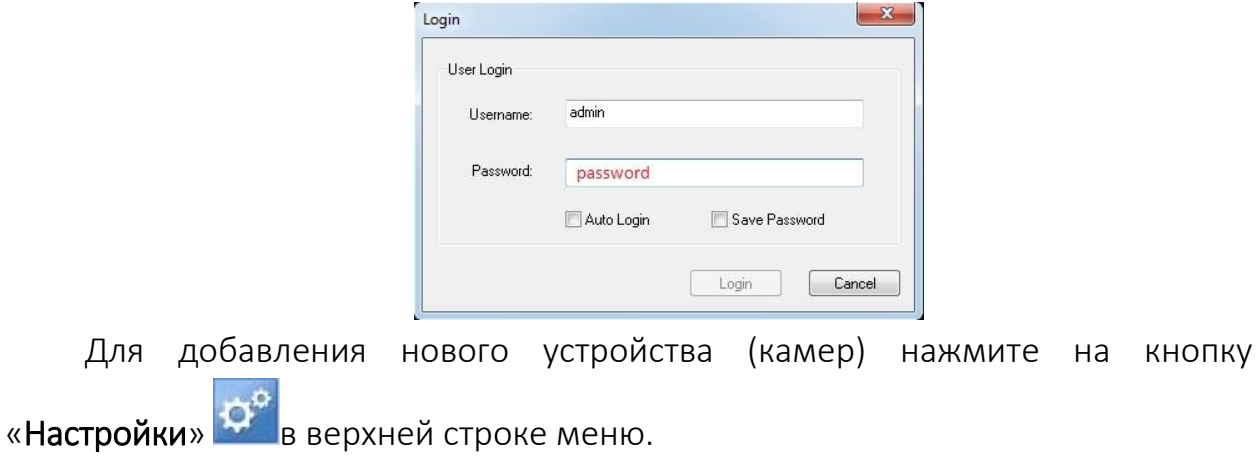

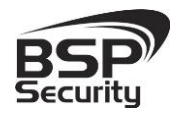

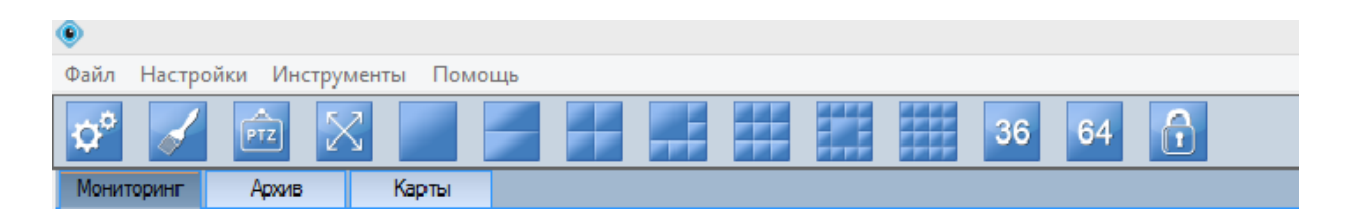

В открывшемся окне выбираете «Добавить новое устройство». В разделе «Об устройстве» необходимо заполнить все поля для добавления нового устройства (отмечены \*),

- Имя устройства.
- IP-адрес.
- Логин.
- Пароль.
- Порт.
- Протокол выбирается UDP.

далее «ОК».

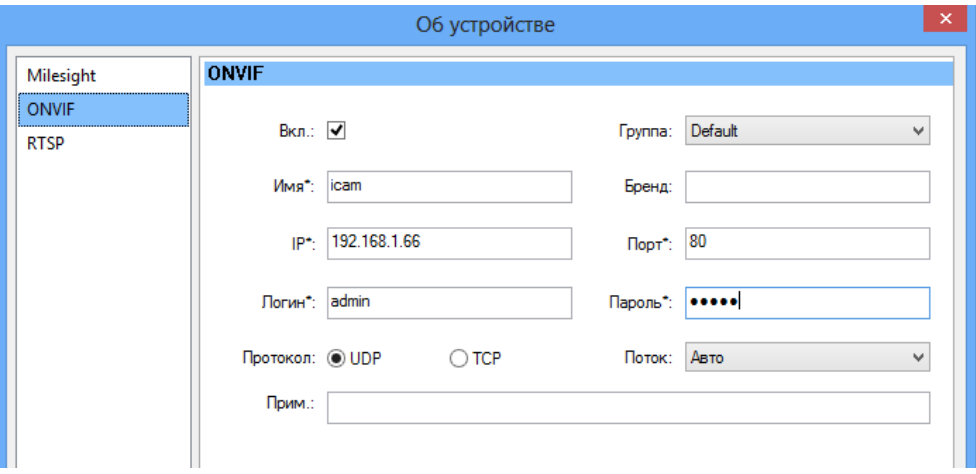

Для просмотра трансляции с камеры достаточно перетащить ее на один из экранов или произвести двойное нажатие левой кнопкой мыши на наименовании устройства.

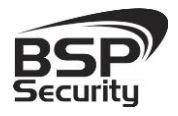

**Тел. 8-800-200-7363**

Для примера на рисунке показан интерфейс ПО «Milesight VMS Lite» с добавленной IP камерой.

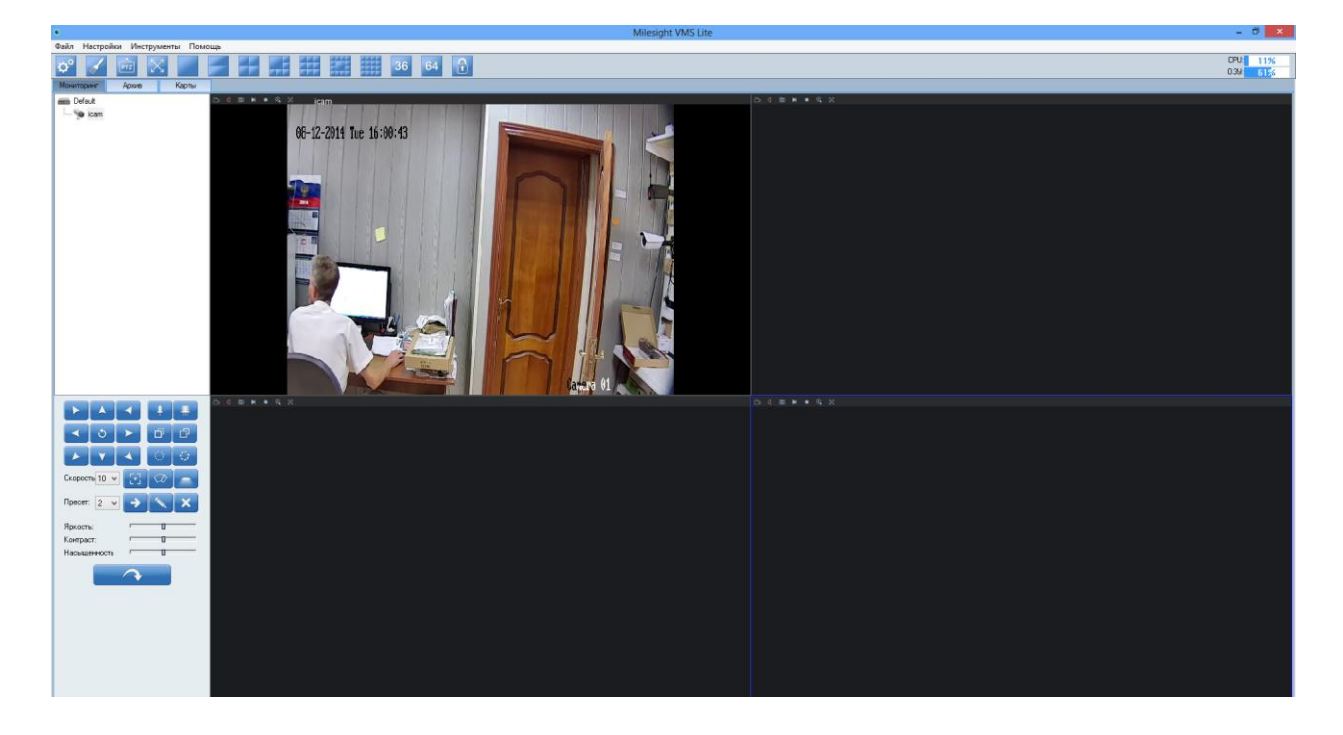

Более подробное описание работы с программным обеспечением «Milesight VMS Lite» можно найти на нашем сайте <http://bspsecurity.ru/support/> в каталоге для сохранения дистрибутива «Milesight VMS Lite».

#### <span id="page-36-0"></span>*4.2. Подключение камеры к коммерческому ПО «Линия».*

В данном Руководстве предложена схема подключения камеры к ПО «Линия» и не рассматривается порядок работы с ПО. Для разрешения вопросов по эксплуатации ПО «Линия» рекомендуем обратиться в техническую поддержку компании «Девлайн» на сайте [www.devline.ru.](http://www.devline.ru/)

#### <span id="page-36-1"></span>*4.2.1. Запуск ПО и добавление нового устройства.*

В данном разделе установка ПО «Линия» не рассматривается. Предполагается, что пользователь имеет необходимые навыки и опыт работы с ПК и может самостоятельно провести установку указанного программного продукта.

Запустите установленное на компьютер ПО «Линия».

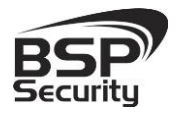

# **Тел. 8-800-200-7363**

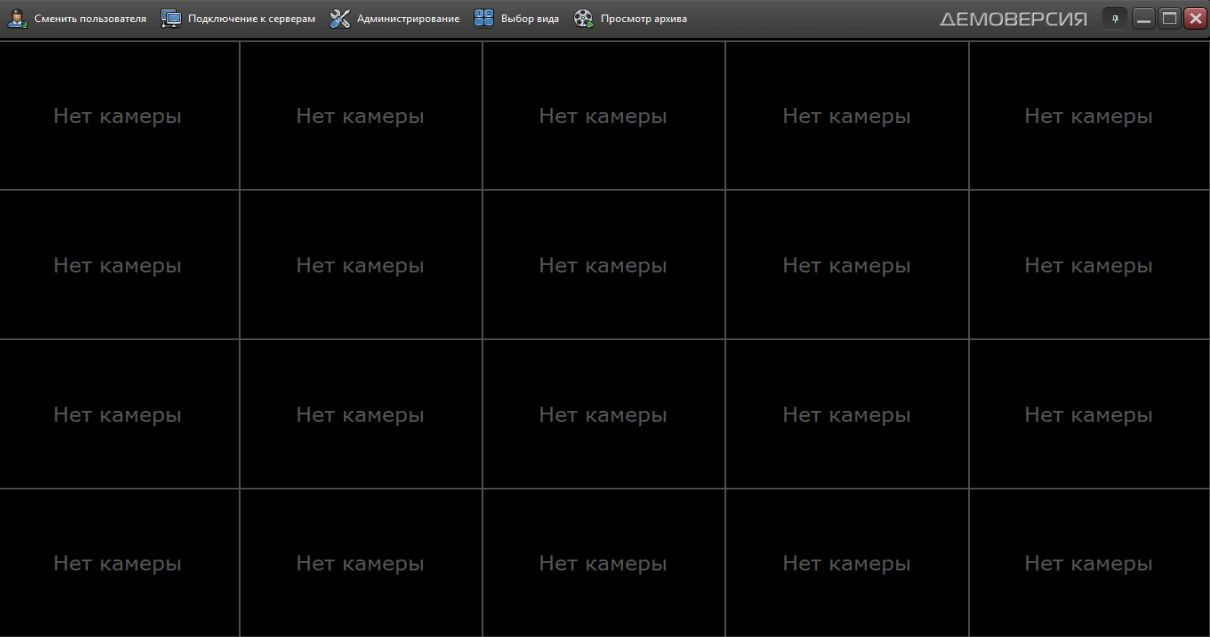

Нажмите на кнопку «Администрирование».

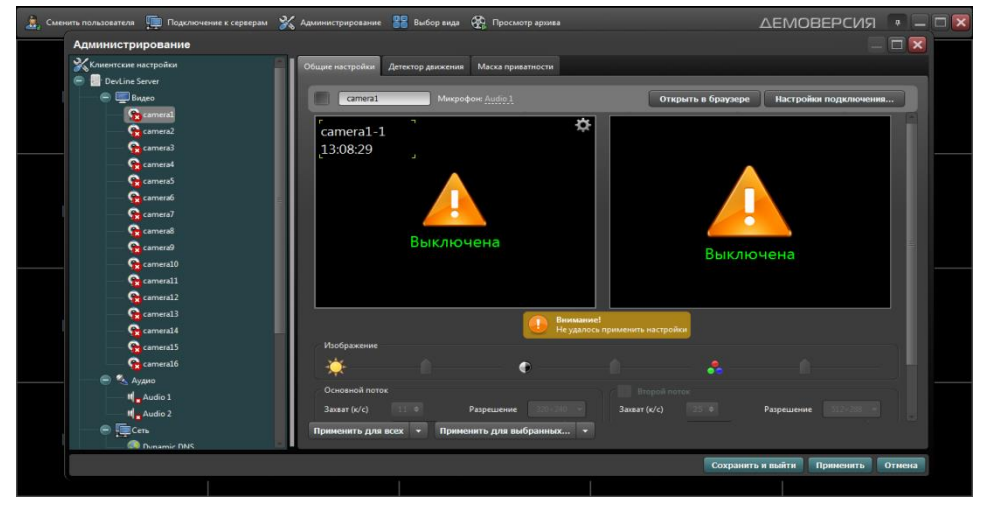

Далее кликните по иконке одной из камер • сатега в списке Видео устройств:

- Нажмите на кнопку настройка подключения.
- В окне «подключение к IP-камере», введите IP адрес камеры:
- IP адрес: 192.168.1.66 (или установленный Вами).
- Порт: 80 (по умолчанию).
- $\Diamond$  Имя: admin (по умолчанию).
- Пароль: admin (по умолчанию).

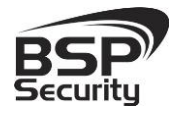

\**Будьте уверены в корректности указанного Вами IP-адреса камеры в действующей подсети. Для проверки текущего IP-адреса можно использовать ПО Advanced IP Scanner, Pro-Search или Net\_Admin.* 

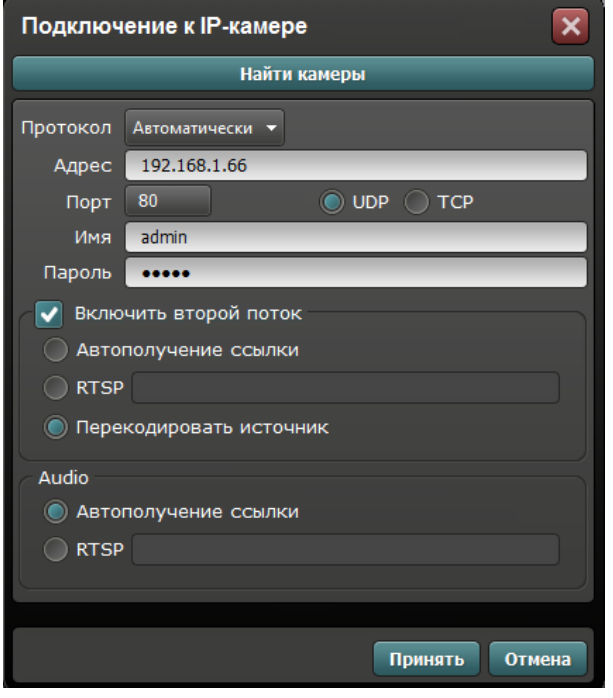

Далее нажмите на кнопку «Принять» и ожидайте некоторое время, несмотря на сообщение об отсутствии сигнала и невозможности применения настроек (до 1 минуты). Для примера на рисунке показан интерфейс ПО «Линия» с добавленной IP камерой BSP-DI20-FL-03.

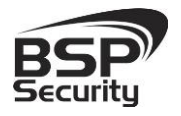

# **Тел. 8-800-200-7363**

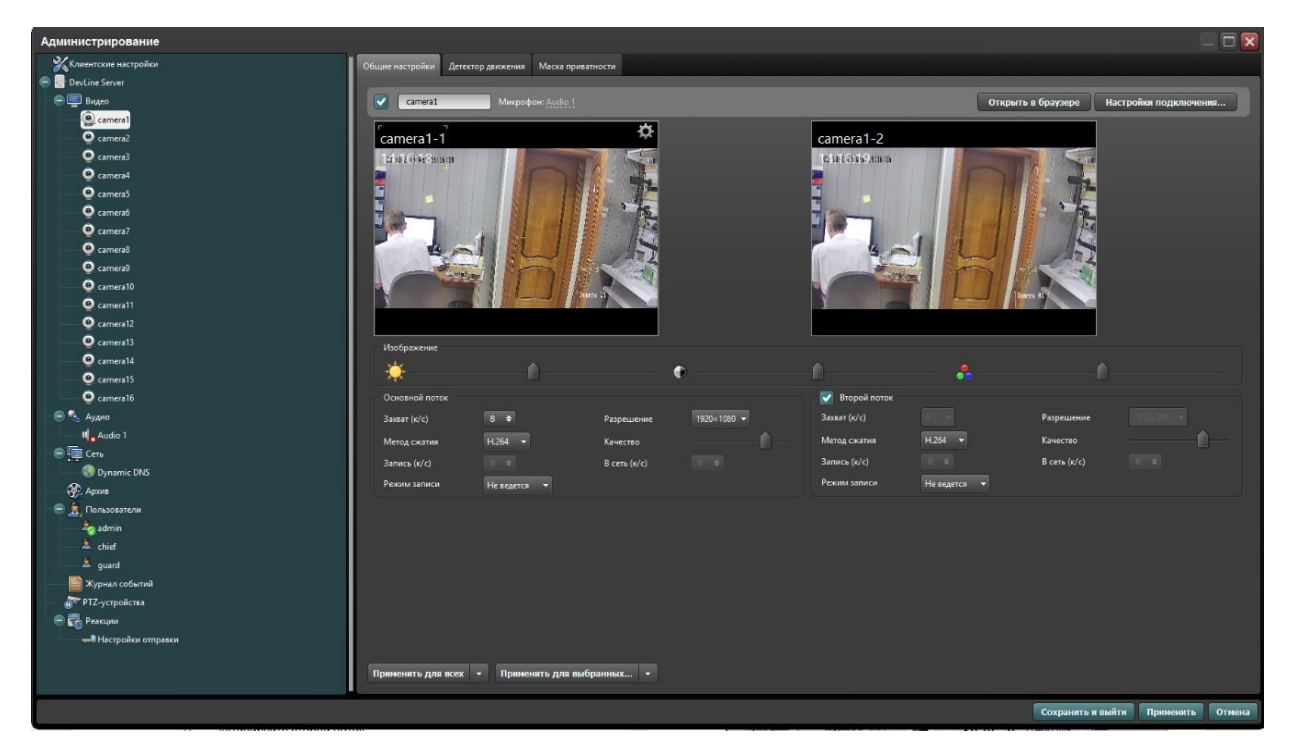

#### <span id="page-39-0"></span>*4.2.2. Подключение IP камеры по RTSP.*

Существует альтернативный способ подключения камеры наблюдения через поток RTSP. Для этого в окне IP адрес ввести RTSP ссылку для основного потока:

- Порт 80.
- Активируйте второй поток.
- $\diamond$  Нажмите кнопку «Применить».
- Нажмите кнопку «Сохранить и выйти».

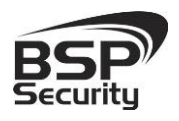

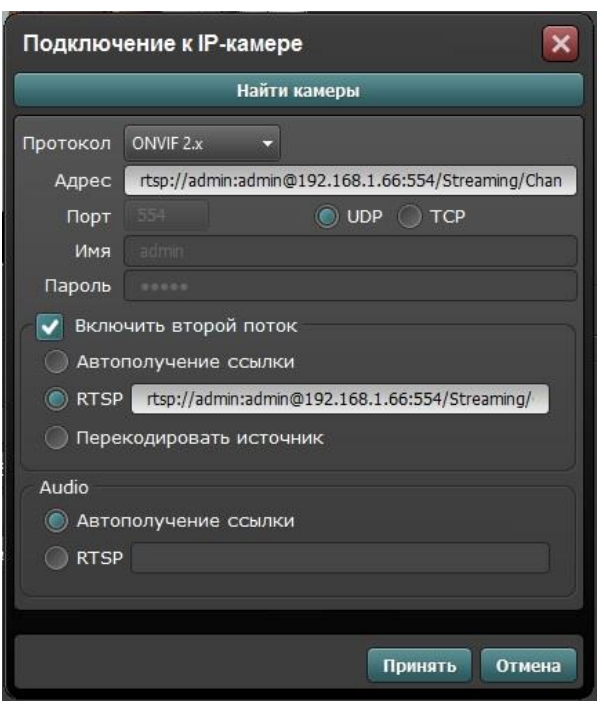

#### Для подключения основного потока через RTSP используйте ссылку:

rtsp://192.168.1.66:554/Streaming/Channels/1?transportmode=unicast&pro file=Profile\_1

#### Для подключения второго потока через RTSP используйте ссылку:

rtsp://admin:admin@192.168.1.66:554/Streaming/Channels/2?transportmod e=unicast&profile=Profile\_2

Более подробную информацию по работе с ПО Линия можно найти по адресу [http://www.devline.ru.](http://www.devline.ru/)

#### <span id="page-40-0"></span>*4.3. Подключение камеры к коммерческому ПО «Трассир».*

В данном разделе установка ПО «Трассир» не рассматривается. Предполагается, что пользователь имеет необходимые навыки и опыт работы с ПК и может самостоятельно провести установку указанного программного продукта.

#### <span id="page-40-1"></span>*4.3.1. Запуск ПО и добавление нового устройства.*

Запустите установленное на компьютер ПО «Трассир». Нажмите на кнопку, расположенную в верхней части монитора (красный треугольник. • ). Далее кнопку «Настройки».

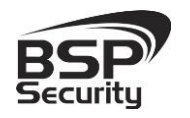

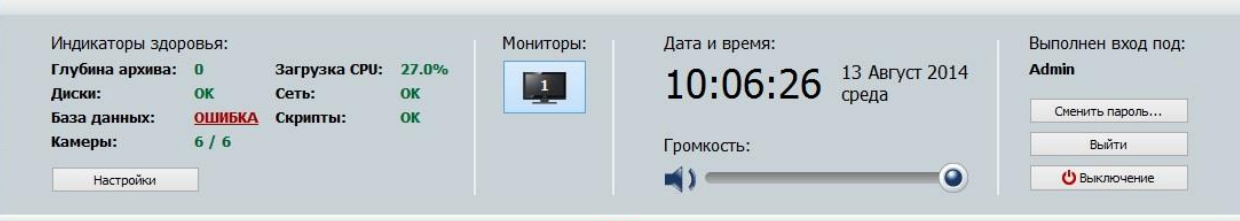

В окне «Настройка» необходимо пройти в закладку «Устройства» – «IP-Устройства». Нажать кнопку «Добавить вручную».

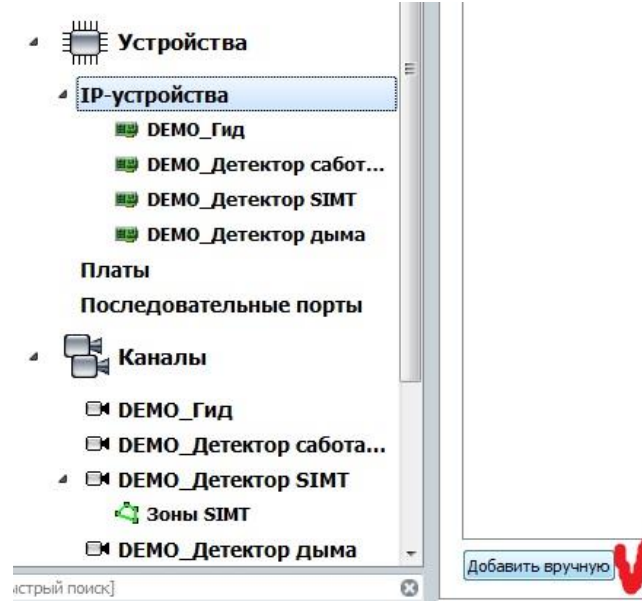

В окне «Добавление устройств» выбрать производителя ONVIF.

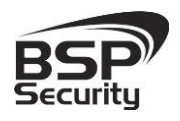

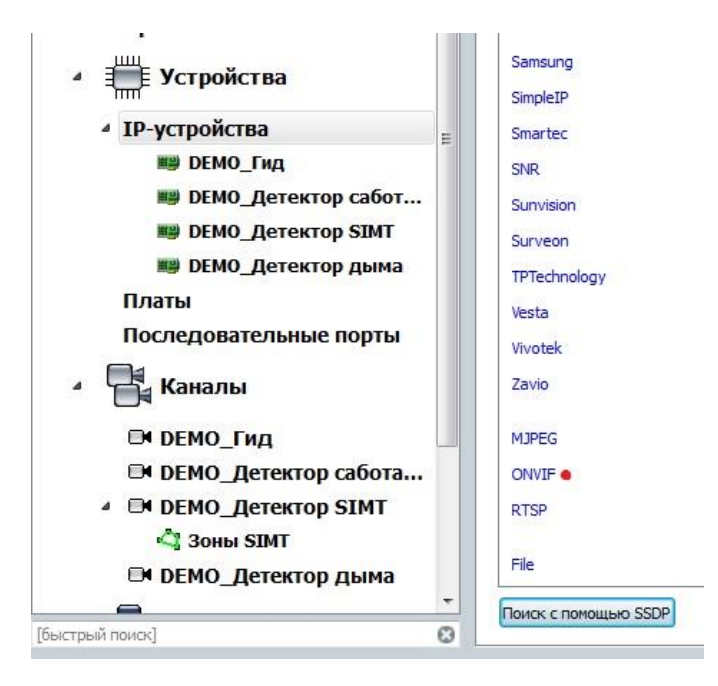

Нажать на кнопку «Определить модель» для автоматической идентификации модели камеры.

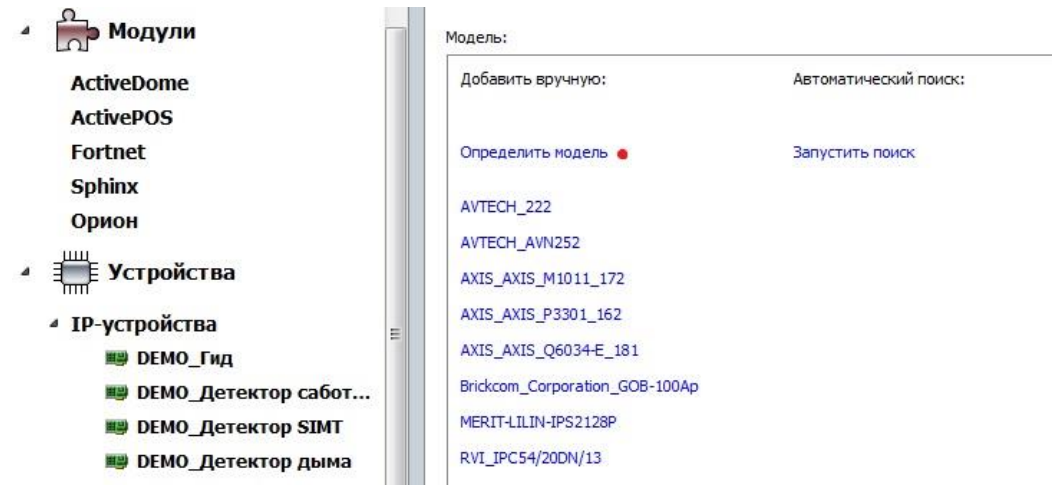

Для идентификации камеры ввести:

- **•** IP-адрес: 192.168.1.66 (или установленный Вами адрес).
- $\blacksquare$  Порт: 80.
- Пользователь: admin (по умолчанию).
- **-** Пароль: admin (по умолчанию).

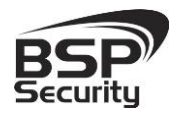

\**Будьте уверены в корректности указанного Вами IP-адреса камеры в действующей подсети. Для проверки текущего IP-адреса можно использовать ПО Advanced IP Scanner, Pro-Search или Net\_Admin.* 

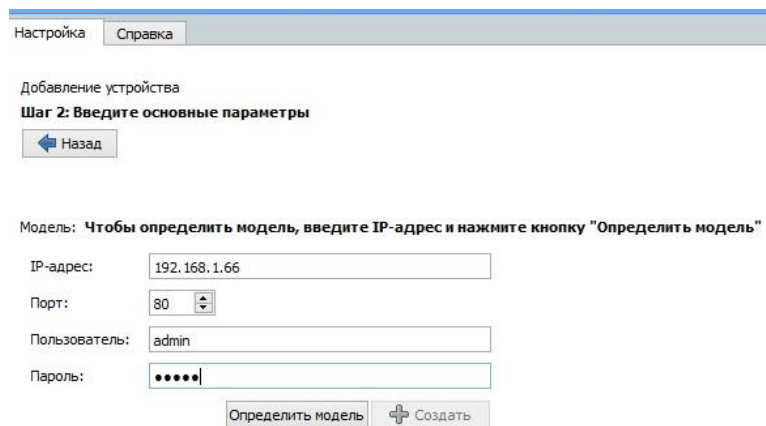

Нажать на кнопку «Определить модель» и дождаться результатов автопоиска.

Камера определена и готова к подключению в систему. Необходимо нажать кнопку «Создать» для включения камеры.

Для примера на рисунке показан интерфейс управления ПО «Трассир» с добавленной IP камерой.

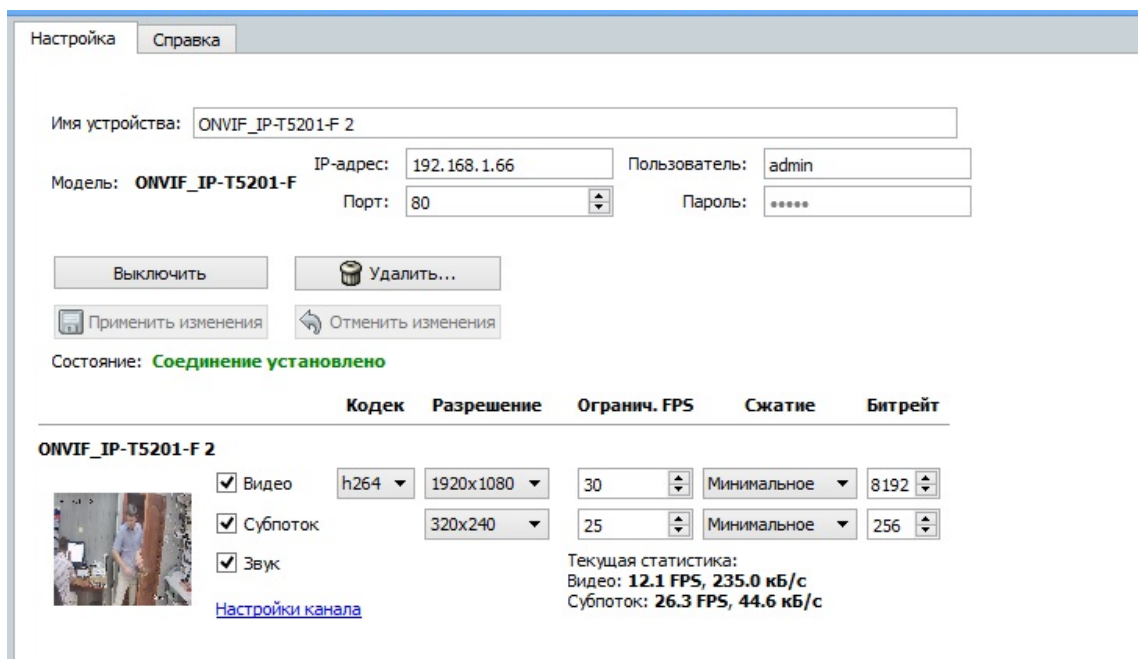

Более подробную информацию по работе с ПО «Трассир» можно найти по адресу [http://www.dssl.ru.](http://www.dssl.ru/)

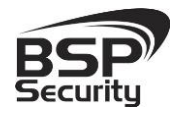

**Тел. 8-800-200-7363**

#### <span id="page-44-0"></span>*4.3.2. Подключение камеры к коммерческому ПО «Macroscop».*

В данном разделе установка ПО «Macroscop» не рассматривается. Предполагается, что пользователь имеет необходимые навыки и опыт работы с ПК и может самостоятельно провести установку указанного программного продукта.

#### <span id="page-44-1"></span>*4.3.3. Запуск ПО и добавление нового устройства.*

Запустите установленное на компьютер ПО «Macroscop».

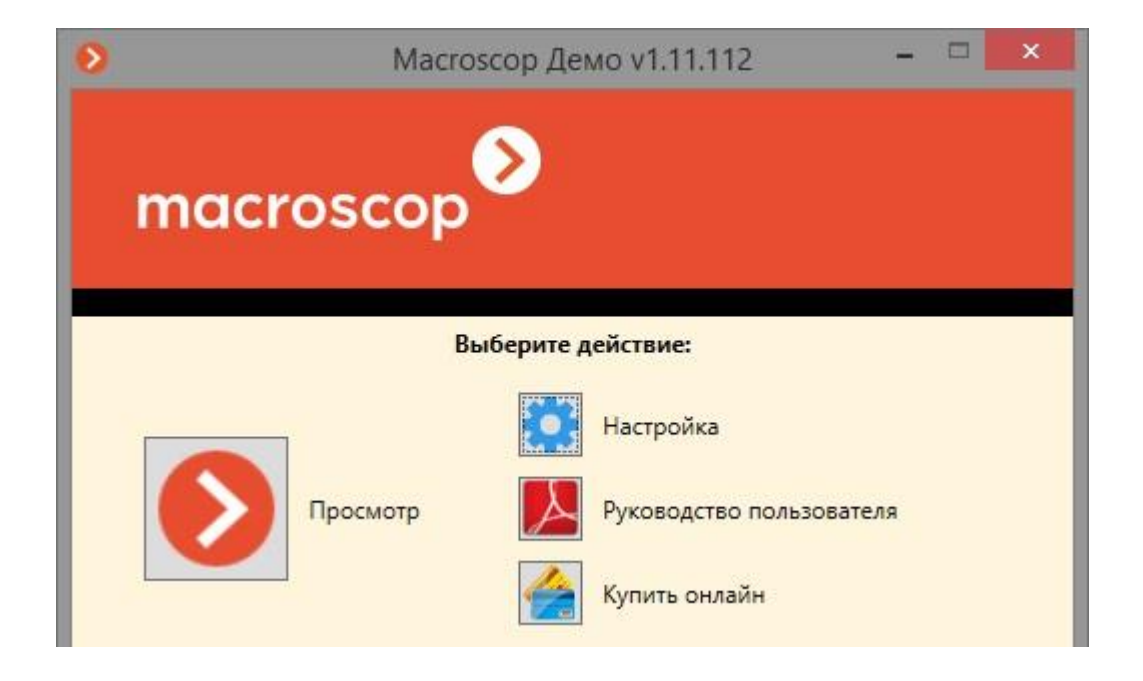

• Нажмите кнопку «Настройка».

• Кнопкой «Создать новый канал» **В добавьте настраиваемую IP** видеокамеру.

Руководство по эксплуатации IP видеокамера BSP-DI20-FL-03

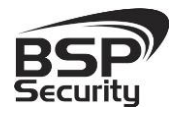

**Тел. 8-800-200-7363**

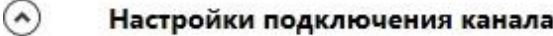

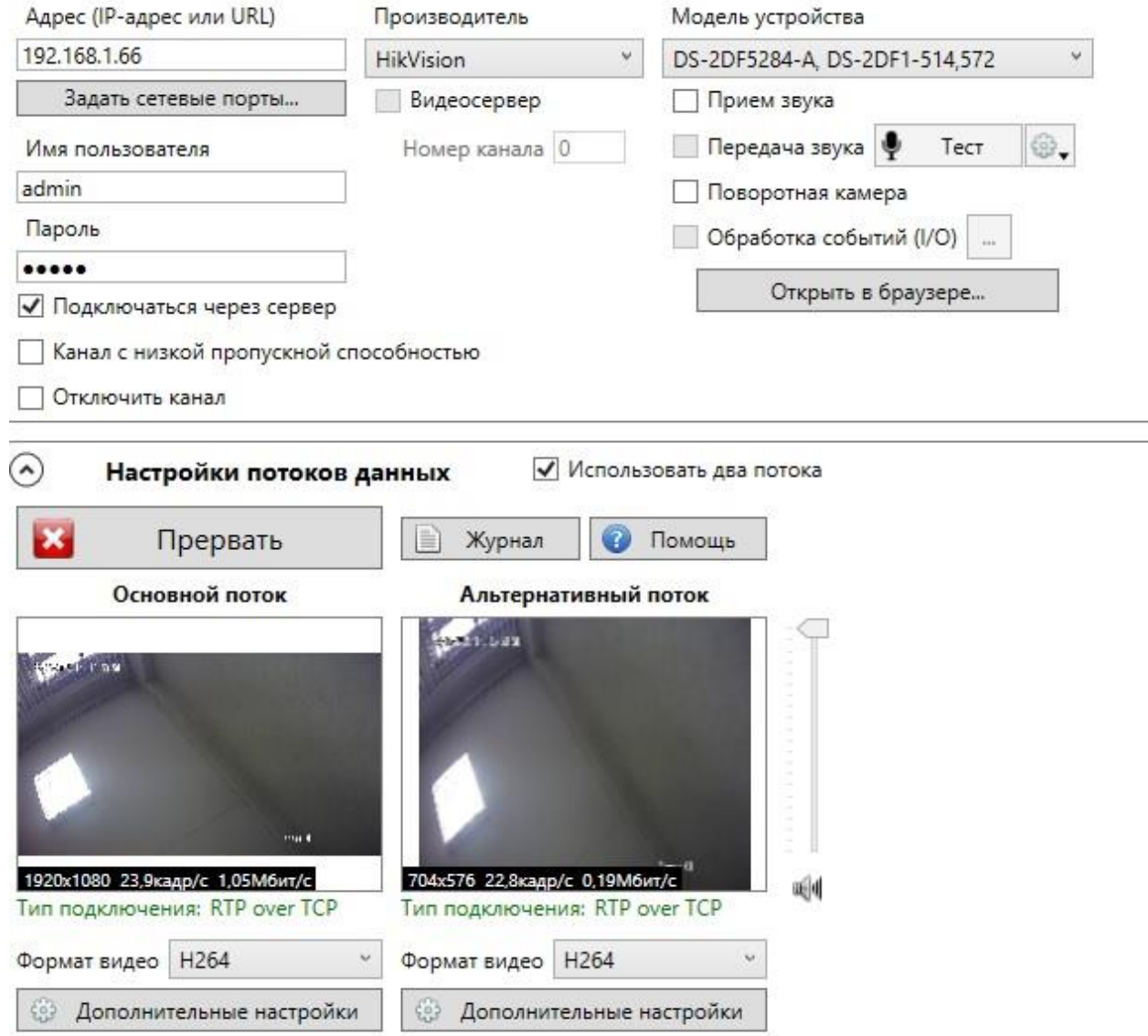

В окне «Настройки подключения канала» введите:

- IP адрес видеокамеры: 192.168.1.66 (или установленный Вами адрес).
- Имя: admin (по умолчанию).
- Пароль: admin (по умолчанию).
- Производитель: HikVision
- Модель устройства: DS-2DF5284-A, DS-2DF1-514,572

\**Будьте уверены в корректности указанного Вами IP-адреса камеры в действующей подсети. Для проверки текущего IP-адреса можно использовать ПО Advanced IP Scanner, Pro-Search или Net\_Admin.* 

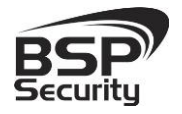

В настройках потоков данных необходимо выбрать формат видео кодирования Н.264.

#### Проверьте работоспособность камеры нажатием кнопки «Протестировать».

\* При необходимости по нажатию кнопки «Дополнительные настройки» к каналу выберите возможность использования альтернативного декодера Н.264.

Более подробную информацию по работе с ПО «Macroscop» можно найти по адресу [www.Macroscop.ru](http://www.macroscop.ru/) .

#### <span id="page-46-0"></span>*4.4. Подключение камеры к коммерческому ПО Axxon Next.*

В данном разделе установка ПО «*Axxon Next»* не рассматривается. Предполагается, что пользователь имеет необходимые навыки и опыт работы с ПК и может самостоятельно провести установку указанного программного продукта.

#### <span id="page-46-1"></span>*4.4.1. Запуск ПО и добавление нового устройства.*

Запустите установленное на компьютер ПО «*Axxon Next»*. Введите имя пользователя и пароль (по умолчанию root).

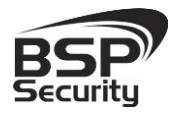

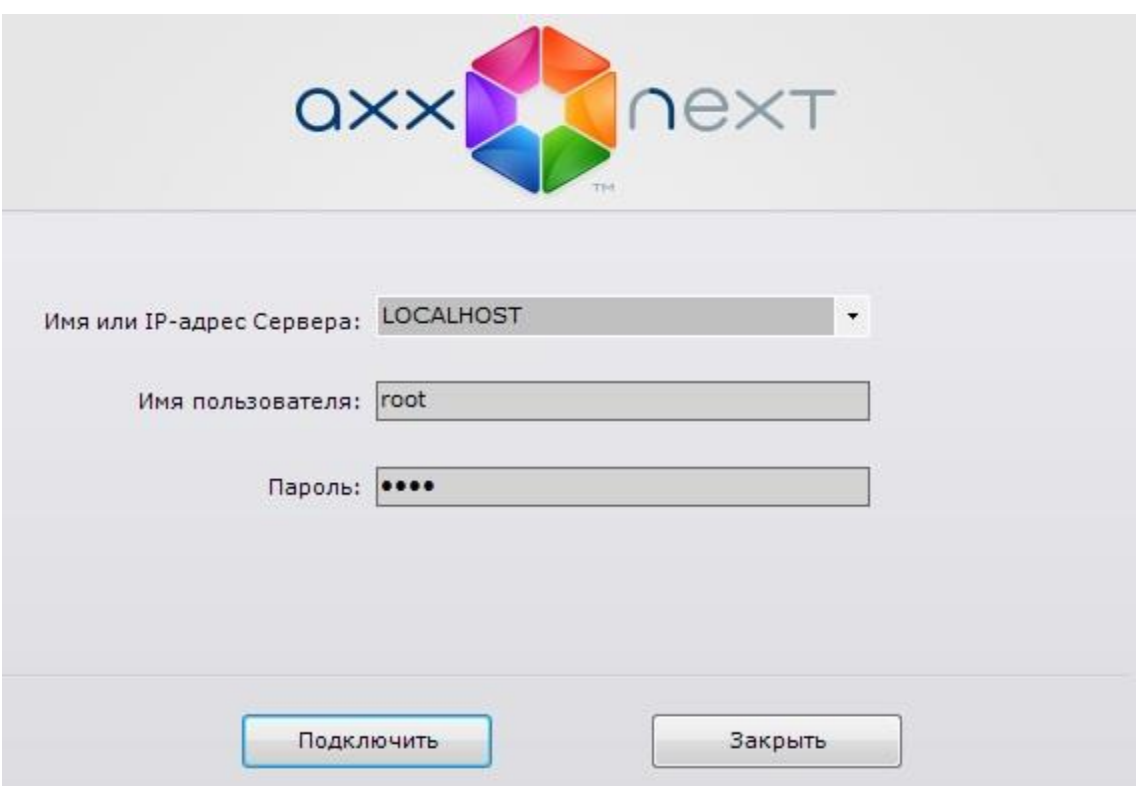

Для добавления нового устройства в ПО «*Axxon Next»* необходимо перейти в Настройки. Для этого необходимо кликнуть по соответствующей кнопке меню.

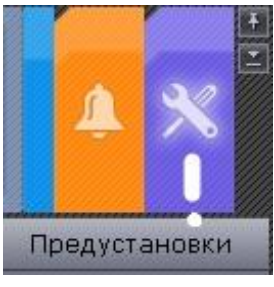

Далее необходимо перейти в закладку оборудование, где возможно настроить подключение камеры или иного внешнего устройства.

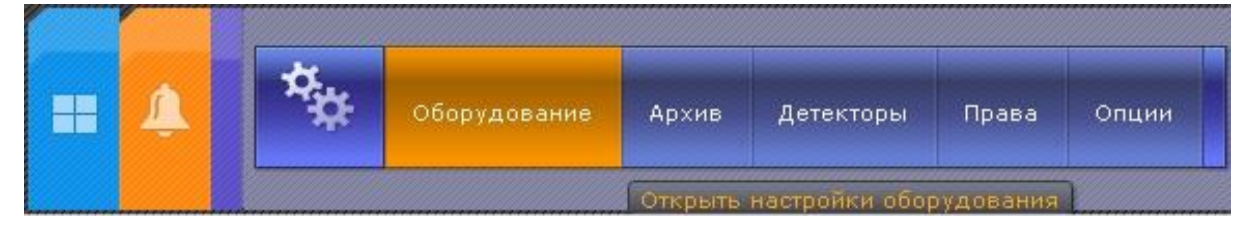

Для добавления нового оборудования необходимо нажать по кнопке «Добавить IP устройство» в левой части «Списка оборудования».

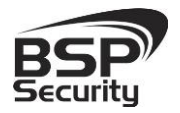

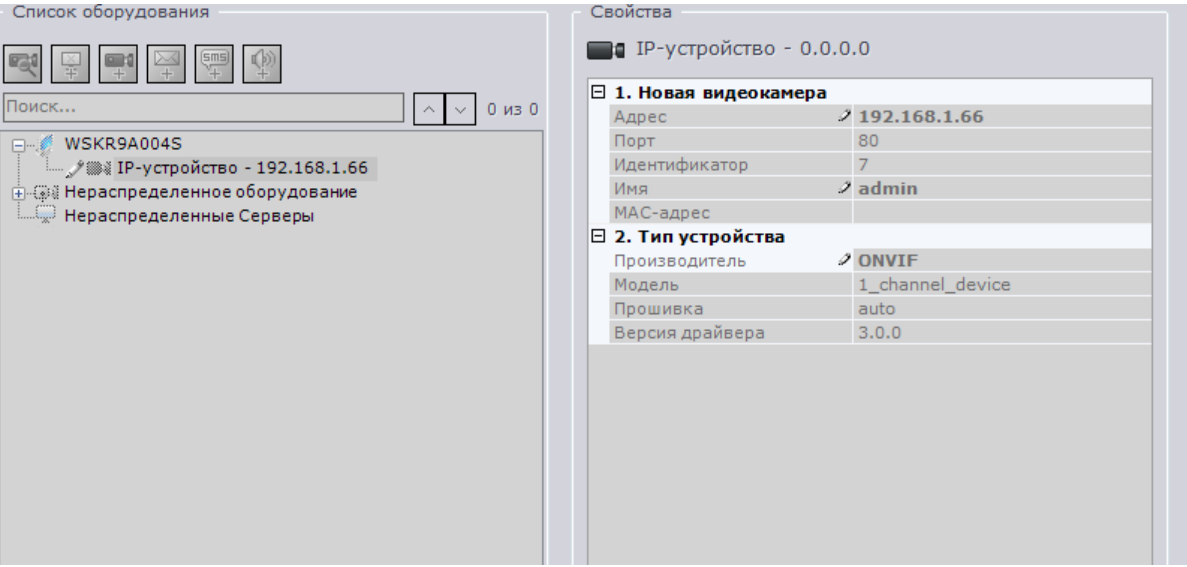

Для камеры необходимо указать корректные данные

- $\Diamond$  IP адрес видеокамеры: 192.168.1.66 (или установленный Вами адрес).
- Логин: admin (по умолчанию).
- Пароль: admin (по умолчанию).
- Производитель: ONVIF.
- Порт: 80.

\**Будьте уверены в корректности указанного Вами IP-адреса камеры в действующей подсети. Для проверки текущего IP-адреса можно использовать ПО Advanced IP Scanner, Pro-Search или Net\_Admin.* 

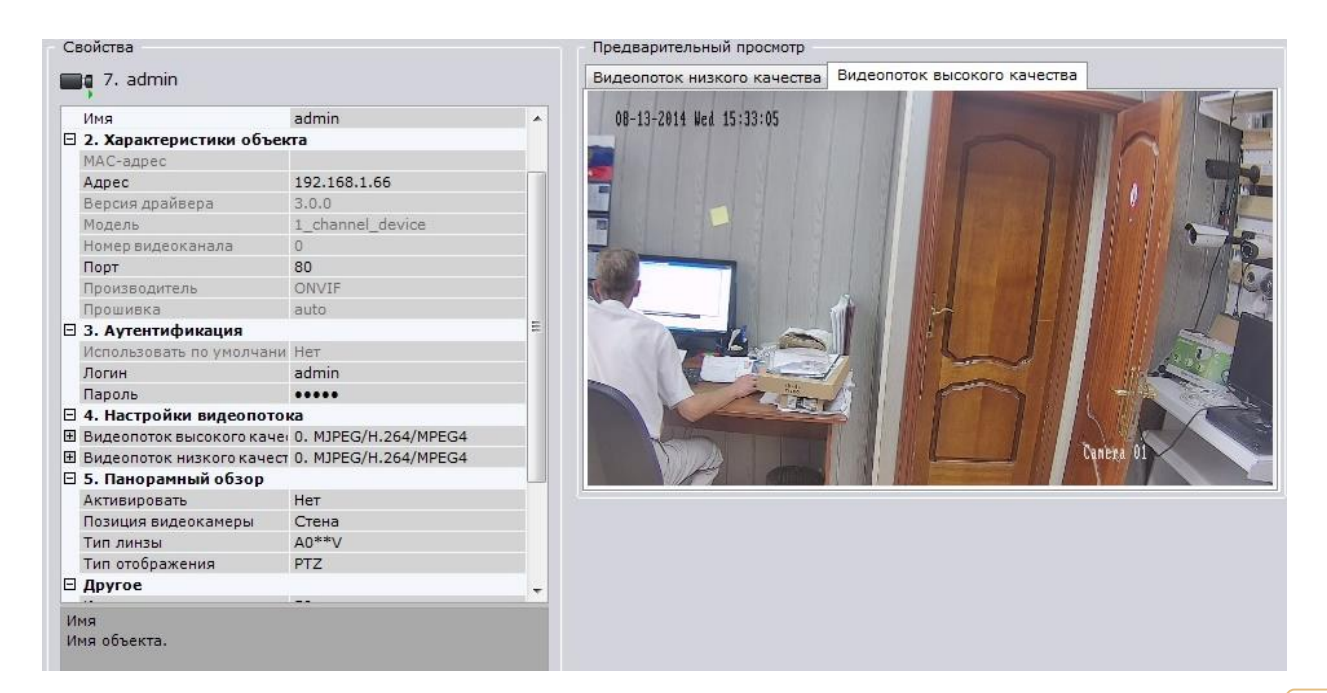

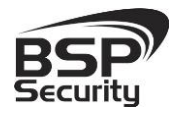

Применить Для сохранения настроек необходимо нажать кнопку, после чего можно перейти в меню просмотра изображения.

Более подробную информацию по работе с ПО «*Axxon Next»* можно найти по адресу www.itv.ru.

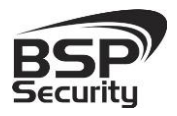

#### 5. ГАРАНТИЙНЫЕ ОБЯЗАТЕЛЬСТВА.

#### <span id="page-50-1"></span><span id="page-50-0"></span>*5.1. Условия гарантии:*

- Основанием для гарантийного обслуживания является кассовый чек или товарный чек.
- Срок гарантии оборудования может отличаться в зависимости от типа изделия.
- Если срок гарантии на приобретенное оборудование не заявлен явно, то считается равным гарантийному сроку согласно закона РФ «О защите прав потребителя» для соответствующих групп товаров.
- Срок гарантийного ремонта определяется после проведения экспертизы оборудования, и устанавливается в зависимости от степени его неисправности, но не более двух месяцев, с момента поступления оборудования в сервис центр.
- ◆ Для всех IP видеокамер наблюдения торговой марки BSP Security (модели серии BSP, артикул которых начинается с префикса BSP) срок гарантийного обслуживания составляет 5 лет с момента приобретения.

#### <span id="page-50-2"></span>*5.2. Гарантия не распространяется на оборудование:*

- Вышедшее из строя по вине его владельца вследствие нарушения рекомендованных условий эксплуатации или хранения.
- Вышедшее из строя по причине самостоятельного изменения внутреннего ПО оборудования (переустановка firmware / изменение прошивки).
- Вышедшее из строя в следствие форс мажорных обстоятельств: пожара, наводнения и других стихийных бедствий.
- Вышедшее из строя из-за включения в сеть с несоответствующим напряжением питания, или в случае аварии или неисправности в сети питания, а также при наличии следов электрического пробоя, прогар проводников и т.п.

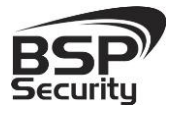

- При наличии следов механических воздействий, возможно вызвавших повреждения.
- В случае обнаружения следов ремонта.
- Вышедшее из строя вследствие некорректного подключения к источнику питания.